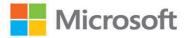

# Microsoft Excel

## (Office 2021 and Microsoft 365)

# Step by Step

Joan Lambert Curtis Frye

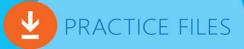

### FREE SAMPLE CHAPTER

 $8^{+}$ 

OTHERS

in

WITH

SHAR

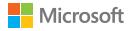

## Microsoft Excel Step by Step (Office 2021 and Microsoft 365)

Joan Lambert Curtis Frye

#### Microsoft Excel Step by Step (Office 2021 and Microsoft 365)

Published with the authorization of Microsoft Corporation by: Pearson Education, Inc.

Copyright © 2022 by Pearson Education, Inc.

All rights reserved. This publication is protected by copyright, and permission must be obtained from the publisher prior to any prohibited reproduction, storage in a retrieval system, or transmission in any form or by any means, electronic, mechanical, photocopying, recording, or likewise. For information regarding permissions, request forms, and the appropriate contacts within the Pearson Education Global Rights & Permissions Department, please visit www.pearson.com/permissions.

No patent liability is assumed with respect to the use of the information contained herein. Although every precaution has been taken in the preparation of this book, the publisher and author assume no responsibility for errors or omissions. Nor is any liability assumed for damages resulting from the use of the information contained herein.

ISBN-13: 978-0-13-756427-9 ISBN-10: 0-13-756427-9

Library of Congress Control Number: 2021949813

ScoutAutomatedPrintCode

#### Trademarks

Microsoft and the trademarks listed at http://www.microsoft.com on the "Trademarks" webpage are trademarks of the Microsoft group of companies. All other marks are property of their respective owners.

#### Warning and Disclaimer

Every effort has been made to make this book as complete and as accurate as possible, but no warranty or fitness is implied. The information provided is on an "as is" basis. The author, the publisher, and Microsoft Corporation shall have neither liability nor responsibility to any person or entity with respect to any loss or damages arising from the information contained in this book or from the use of the programs accompanying it.

#### **Special Sales**

For information about buying this title in bulk quantities, or for special sales opportunities (which may include electronic versions; custom cover designs; and content particular to your business, training goals, marketing focus, or branding interests), please contact our corporate sales department at corpsales@pearsoned.com or (800) 382-3419.

For government sales inquiries, please contact governmentsales@pearsoned.com.

For questions about sales outside the U.S., please contact intlcs@pearson.com.

Editor-in-Chief Brett Bartow

Executive Editor Loretta Yates

**Sponsoring Editor** Charvi Arora

Development Editor Kate Shoup

Managing Editor Sandra Schroeder

Senior Project Editor Tracey Croom

Project Editor/Copy Editor Dan Foster

Technical Editor Laura Acklen

Indexer Valerie Haynes Perry

**Proofreader** Susan Festa

Editorial Assistant Cindy Teeters

**Cover Designer** Twist Creative, Seattle

**Compositor** Danielle Foster

### Pearson's Commitment to Diversity, Equity, and Inclusion

Pearson is dedicated to creating bias-free content that reflects the diversity of all learners. We embrace the many dimensions of diversity, including but not limited to race, ethnicity, gender, socioeconomic status, ability, age, sexual orientation, and religious or political beliefs.

Education is a powerful force for equity and change in our world. It has the potential to deliver opportunities that improve lives and enable economic mobility. As we work with authors to create content for every product and service, we acknowledge our responsibility to demonstrate inclusivity and incorporate diverse scholarship so that everyone can achieve their potential through learning. As the world's leading learning company, we have a duty to help drive change and live up to our purpose to help more people create a better life for themselves and to create a better world.

Our ambition is to purposefully contribute to a world where:

- Everyone has an equitable and lifelong opportunity to succeed through learning.
- Our educational products and services are inclusive and represent the rich diversity of learners.
- Our educational content accurately reflects the histories and experiences of the learners we serve.
- Our educational content prompts deeper discussions with learners and motivates them to expand their own learning (and worldview).

While we work hard to present unbiased content, we want to hear from you about any concerns or needs with this Pearson product so that we can investigate and address them.

Please contact us with concerns about any potential bias at https://www.pearson.com/report-bias.html.

## Contents

| Acknowledgments  | xii |
|------------------|-----|
| About the author | xii |

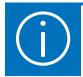

| Introduction xiii                  |
|------------------------------------|
| Who this book is forxiii           |
| The Step by Step approachxiii      |
| Features and conventionsxiv        |
| Download the practice files xv     |
| Sidebar: Adapt exercise steps xx   |
| E-book edition xxii                |
| Get support and give feedback xxii |
| Errata and support xxii            |
| Stay in touch                      |

## Part 1: Create and format workbooks

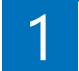

| Set up a workbook                             | 3    |
|-----------------------------------------------|------|
| Create workbooks                              | 4    |
| Modify workbooks                              | . 10 |
| Modify worksheets                             | . 15 |
| Merge and unmerge cells                       | . 20 |
| Customize the Excel app window                | . 22 |
| Manage the ribbon                             | . 23 |
| Manage the Quick Access Toolbar               | . 28 |
| Customize the status bar                      | . 33 |
| Change the magnification level of a worksheet | . 35 |
| Arrange multiple workbook windows             | . 36 |

| Skills review  | 38 |
|----------------|----|
| Practice tasks | 39 |

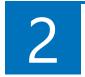

| Work with data and Excel tables                  | 41 |
|--------------------------------------------------|----|
| Enter and revise data                            | 42 |
| Manage data by using Flash Fill                  | 46 |
| Move data within a workbook                      | 48 |
| Sidebar: Quickly access data-formatting commands | 52 |
| Find and replace data                            | 53 |
| Correct and fine-tune data                       | 57 |
| Define Excel tables                              | 62 |
| Skills review                                    | 67 |
| Practice tasks                                   | 68 |

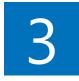

| Perform calculations on data                          | 71 |
|-------------------------------------------------------|----|
| Name data ranges                                      | 72 |
| Sidebar: Operators and precedence                     | 76 |
| Create formulas to calculate values                   | 76 |
| Summarize data that meets specific conditions         | 83 |
| Copy and move formulas                                | 87 |
| Create array formulas                                 | 90 |
| Find and correct errors in calculations               |    |
| Configure automatic and iterative calculation options | 96 |
| Skills review                                         |    |
| Practice tasks                                        |    |

## 4

| Change workbook appearance                       | 103 |
|--------------------------------------------------|-----|
| Format cells                                     | 104 |
| Define and manage cell styles                    | 110 |
| Apply and modify workbook themes                 | 113 |
| Apply and modify table styles                    | 115 |
| Make numbers easier to read                      | 119 |
| Change the appearance of data based on its value | 122 |
| Add images to worksheets                         | 129 |
| Skills review                                    | 132 |
| Practice tasks                                   | 133 |

## Part 2: Analyze and present data

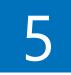

| Manage worksheet data              |  |
|------------------------------------|--|
| Filter data ranges and tables      |  |
| Summarize filtered data            |  |
| Sidebar: Randomly select list rows |  |
| Enforce data entry criteria        |  |
| Skills review                      |  |
| Practice tasks                     |  |

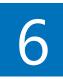

| Reorder and summarize data      | .159  |
|---------------------------------|-------|
| Sort worksheet data             | . 160 |
| Sort data by using custom lists | . 166 |
| Outline and subtotal data       | . 168 |
| Skills review                   | . 172 |
| Practice tasks                  | . 173 |

| 7 | Combine data from multiple sources              |  |
|---|-------------------------------------------------|--|
|   | Look up data from other locations               |  |
|   | Locate information in the same row (VLOOKUP)    |  |
|   | Locate information in the same column (HLOOKUP) |  |
|   | Locate information anywhere (XLOOKUP)           |  |
|   | Link to data in other locations                 |  |
|   | Consolidate multiple sets of data               |  |
|   | Skills review                                   |  |
|   | Practice tasks                                  |  |

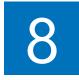

| Analyze alternative data sets                             | 193 |
|-----------------------------------------------------------|-----|
| Define and display alternative data sets                  | 194 |
| Forecast data by using data tables                        | 199 |
| Identify the input necessary to achieve a specific result | 202 |
| Skills review                                             | 204 |
| Practice tasks                                            | 205 |

| Create charts and graphics 207         |
|----------------------------------------|
| Create standard charts                 |
| Create combo charts 215                |
| Create specialized charts 216          |
| Hierarchy charts                       |
| Statistic charts                       |
| Scatter charts                         |
| Stock charts 221                       |
| Map charts                             |
| Customize chart appearance             |
| Identify data trends                   |
| Summarize data by using sparklines235  |
| Illustrate processes and relationships |

| Insert and manage shapes               | .244  |
|----------------------------------------|-------|
| Sidebar: Insert mathematical equations | . 248 |
| Skills review                          | . 249 |
| Practice tasks                         | . 250 |

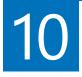

| Create PivotTables and PivotCharts      | 253 |
|-----------------------------------------|-----|
| Analyze data dynamically in PivotTables | 254 |
| Filter, show, and hide PivotTable data  | 262 |
| Edit PivotTables                        | 270 |
| Format PivotTables                      | 273 |
| Create dynamic PivotCharts              | 277 |
| Skills review                           |     |
| Practice tasks                          |     |

## Part 3: Collaborate and share in Excel

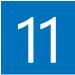

| Print worksheets and charts                     |
|-------------------------------------------------|
| Add headers and footers to printed pages        |
| Prepare worksheets for printing 29              |
| Fit your worksheet contents to the printed page |
| Change page breaks in a worksheet               |
| Change the page printing order for worksheets   |
| Print worksheets                                |
| Print parts of worksheets                       |
| Print charts                                    |
| Skills review                                   |
| Practice tasks                                  |

| 1 | 2 |
|---|---|
|   |   |

| Automate tasks and input3                        | 307 |
|--------------------------------------------------|-----|
| Enable and examine macros                        | 308 |
| Set macro security levels in Excel               | 309 |
| Examine macros                                   | 312 |
| Create and modify macros                         | 315 |
| Run macros                                       | 317 |
| Assign a macro to a Quick Access Toolbar button  | 318 |
| Assign a macro to a shape                        | 320 |
| Run a macro when a workbook opens                | 321 |
| Present information and options as form controls | 322 |
| Skills review                                    | 332 |
| Practice tasks                                   | 333 |

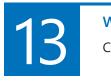

| Work with other Microsoft 365 apps            | 335 |
|-----------------------------------------------|-----|
| Combine Excel, Word, and PowerPoint content   | 336 |
| Link from Excel to a document or presentation | 336 |
| Embed file content                            | 338 |
| Create hyperlinks from worksheets             | 340 |
| Copy or link to charts                        | 346 |
| Skills review                                 | 348 |
| Practice tasks                                | 349 |

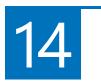

| Collaborate with colleagues              | 351 |
|------------------------------------------|-----|
| Manage comments                          | 352 |
| Protect workbooks and worksheets         | 356 |
| Finalize workbooks                       | 362 |
| Save workbook content as a PDF file      | 364 |
| Create and distribute workbook templates | 365 |
| Skills review                            | 368 |
| Practice tasks                           | 369 |

## Part 4: Perform advanced analysis

| Perform business intelligence analysis    | 73  |
|-------------------------------------------|-----|
| Manage the Excel Data Model               | 74  |
| Sidebar: Power View data visualizations   | 75  |
| Define relationships between data sources | 80  |
| Manage data by using Power Pivot          | 84  |
| Display data on timelines 3               | 391 |
| Import data by using Power Query          | 95  |
| Skills review4                            | 00  |
| Practice tasks                            | 01  |

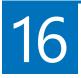

15

| Create forecasts and visualizations.          | 403 |
|-----------------------------------------------|-----|
| Create forecast worksheets                    | 404 |
| Linear forecasting                            | 404 |
| Exponential smoothing forecasting             | 404 |
| Define and manage measures                    | 410 |
| Define and display key performance indicators | 412 |
| Create 3D data maps                           | 416 |
| Skills review                                 | 421 |
| Practice tasks                                | 422 |
|                                               |     |
| Appendix Keyboard Shortcuts                   | 425 |
| Excel for Microsoft 365 keyboard shortcuts    | 425 |
| Excel function key commands                   |     |
| Microsoft 365 app keyboard shortcuts          | 434 |
| Glossary                                      |     |
| Index                                         |     |

## Acknowledgments

Every book represents the combined efforts of many individuals. Curt Frye wrote the original versions of this book and provided a solid starting point for this edition. I'm thankful to Loretta Yates for the opportunity to provide readers with information about Excel 2021 and Excel for Microsoft 365, and to Charvi Arora for keeping things on track. Kate Shoup and Laura Acklen provided valuable developmental and technical feedback. It was a pleasure to work once again with Dan Foster, who did so much more than simply copyedit this book and contributed greatly to the quality of the content. Thanks also to Danielle Foster for laying out the content, Scout Festa for proofreading it, and Valerie Haynes Perry for indexing it.

As always, many thanks and all my love to my divine daughter, Trinity Preppernau.

## About the author

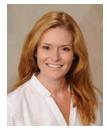

**Joan Lambert** has worked closely with Microsoft technologies since 1986, and in the training and certification industry since 1997, guiding the translation of technical information and requirements into useful, relevant, and measurable resources for people seeking certification of their computer skills or who simply want to get things done efficiently. She has written more than 50 books about Windows, Office, and SharePoint technologies, including dozens

of *Step by Step* books and five generations of *Microsoft Office Specialist* certification study guides. Students who use the GO! with Microsoft Office textbook products may overhear her cheerfully demonstrating Office features in the videos that accompany the series.

A native of the Pacific Northwest, Joan has had the good fortune to live in many parts of the world. She currently resides with her family—one daughter, two dogs, two cats, and seven chickens—in the Beehive State, where she enjoys the majestic mountain views every day...from her office chair.

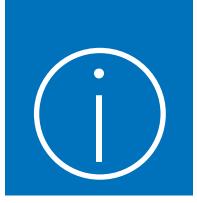

## Introduction

Welcome! This *Step by Step* book has been designed so you can read it from the beginning to learn about Excel for Microsoft 365 (or Microsoft Excel 2021) and then build your skills as you learn to perform increasingly specialized procedures. Or, if you prefer, you can jump in wherever you need guidance for performing tasks. The how-to steps are delivered crisply and concisely—just the facts. You'll also find informative graphics that support the instructional content.

## Who this book is for

*Microsoft Excel Step by Step (Office 2021 and Microsoft 365)* is designed for use as a learning and reference resource by people who want to use Excel to manage data, perform calculations, create useful analyses and visualizations, generate forecasts, and discover insights into their operations. The book content is designed to be useful for people who are upgrading from earlier versions of Excel and for people who are discovering Excel for the first time.

## The Step by Step approach

The book's coverage is divided into parts representing general Excel skill sets. Each part is divided into chapters representing skill set areas, and each chapter is divided into topics that group related skills. Each topic includes expository information followed by generic procedures. At the end of the chapter, you'll find a series of practice tasks you can complete on your own by using the skills taught in the chapter. You can use the practice files available from this book's website to work through the practice tasks, or you can use your own files.

## Features and conventions

This book has been designed to lead you step by step through tasks you're likely to want to perform in Excel. The topics are all self-contained, so you can start at the beginning and work your way through all the procedures or reference them independently. If you have worked with a previous version of Excel, or if you complete all the exercises and later need help remembering how to perform a procedure, the following features of this book will help you locate specific information:

- Detailed table of contents Browse the listing of the topics, sections, and sidebars within each chapter.
- Chapter thumb tabs and running heads Identify the pages of each chapter by the thumb tabs on the book's open fore edge. Find a specific chapter by number or title by looking at the running heads at the top of even-numbered (verso) pages.
- **Topic-specific running heads** Within a chapter, quickly locate the topic you want by looking at the running heads at the top of odd-numbered (recto) pages.
- Practice tasks page tabs Easily locate the practice tasks at the end of each chapter by looking for the full-page stripe on the book's fore edge.
- **Detailed index** Look up coverage of specific tasks and features in the index at the back of the book.

You can save time when reading this book by understanding how the *Step by Step* series provides procedural instructions and auxiliary information and identifies onscreen and physical elements that you interact with. The following table lists content formatting conventions used in this book.

| Convention        | Meaning                                                                                                    |
|-------------------|----------------------------------------------------------------------------------------------------|
| ТІР               | This reader aid provides a helpful hint or shortcut to simplify a task.                                                   |
| IMPORTANT         | This reader aid alerts you to a common problem or provides information necessary to successfully complete a procedure.    |
| SEE ALSO          | This reader aid directs you to more information about a topic in this book or elsewhere.                                  |
| 1. Numbered steps | Numbered steps guide you through generic procedures in each topic and hands-on practice tasks at the end of each chapter. |

| Convention        | Meaning                                                                                                    |
|-------------------|----------------------------------------------------------------------------------------------------|
| Bulleted lists    | Bulleted lists indicate single-step procedures and sets of multiple alternative procedures.                                                                                                    |
| Interface objects | In procedures and practice tasks, semibold black text indicates on-screen elements that you should select (click or tap).                                                                           |
| User input        | Light semibold formatting identifies specific information that you should enter when completing procedures or practice tasks.                                                                       |
| Ctrl+P            | A plus sign between two keys indicates that you must select those<br>keys at the same time. For example, "press <b>Ctrl+P</b> " directs you to<br>hold down the Ctrl key while you press the P key. |
| Emphasis and URLs | In expository text, italic formatting identifies web addresses and words or phrases we want to emphasize.                                                                                           |

## Download the practice files

Before you can complete the practice tasks in this book, you must download the book's practice files to your computer from *MicrosoftPressStore.com/ Excel365stepbystep/downloads*. Follow the instructions on the webpage.

**IMPORTANT** Excel 2021 and other Microsoft 365 apps are not available from the book's website. You should install Excel before working through the procedures and practice tasks in this book.

You can open the files that are supplied for the practice tasks and save the finished versions of each file. If you want to repeat practice tasks later, you can download the original practice files again.

**SEE ALSO** For information about opening and saving files, see "Create workbooks" in Chapter 1, "Set up a workbook."

The following table lists the files available for use while working through the practice tasks in this book.

| Chapter                            | Folder           | File                          |
|------------------------------------|------------------|-------------------------------|
| Part 1: Create and format workbook | S                |                               |
| 1: Set up a workbook               | Excel365SBS\Ch01 | CreateWorkbooks.xlsx          |
|                                    |                  | CustomizeRibbonTabs.xlsx      |
|                                    |                  | MergeCells.xlsx               |
|                                    |                  | ModifyWorkbooks.xlsx          |
|                                    |                  | ModifyWorksheets.xlsx         |
| 2: Work with data and Excel tables | Excel365SBS\Ch02 | CompleteFlashFill.xlsx        |
|                                    |                  | CreateExcelTables.xlsx        |
|                                    |                  | EnterData.xlsx                |
|                                    |                  | FindValues.xlsx               |
|                                    |                  | MoveData.xlsx                 |
|                                    |                  | ResearchItems.xlsx            |
| 3: Perform calculations on data    | Excel365SBS\Ch03 | AuditFormulas.xlsx            |
|                                    |                  | BuildFormulas.xlsx            |
|                                    |                  | CreateArrayFormulas.xlsx      |
|                                    |                  | CreateConditonalFormulas.xlsx |
|                                    |                  | NameRanges.xlsx               |
|                                    |                  | SetIterativeOptions.xlsx      |
| 4: Change workbook appearance      | Excel365SBS\Ch04 | AddImages.xlsx                |
|                                    |                  | CreateConditionalFormats.xlsx |
|                                    |                  | DefineStyles.xlsx             |
|                                    |                  | FormatCells.xlsx              |
|                                    |                  | FormatNumbers.xlsx            |
|                                    |                  | ModifyTableStyles.xlsx        |
|                                    |                  | ModifyThemes.xlsx             |
|                                    |                  | phone.jpg                     |

| Chapter                          | Folder           | File                         |
|----------------------------------|------------------|------------------------------|
| Part 2: Analyze and present data |                  |                              |
| 5: Manage worksheet data         | Excel365SBS\Ch05 | FilterData.xlsx              |
|                                  |                  | SummarizeValues.xlsx         |
|                                  |                  | ValidateData.xlsx            |
| 6: Reorder and summarize data    | Excel365SBS\Ch06 | CustomSortData.xlsx          |
|                                  |                  | OutlineData.xlsx             |
|                                  |                  | SortData.xlsx                |
| 7: Combine data from multiple    | Excel365SBS\Ch07 | ConsolidateData.xlsx         |
| sources                          |                  | CreateDataLinks.xlsx         |
|                                  |                  | FleetOperatingCosts.xlsx     |
|                                  |                  | LookupData.xlsx              |
| 8: Analyze alternative data sets | Excel365SBS\Ch08 | CreateScenarios.xlsx         |
|                                  |                  | DefineDataTables.xlsx        |
|                                  |                  | PerformGoalSeekAnalysis.xlsx |
| 9: Create charts and graphics    | Excel365SBS\Ch09 | CreateCharts.xlsx            |
|                                  |                  | CreateComboCharts.xlsx       |
|                                  |                  | CreateSparklines.xlsx        |
|                                  |                  | CreateSpecialCharts.xlsx     |
|                                  |                  | CustomizeCharts.xlsx         |
|                                  |                  | IdentifyTrends.xlsx          |
|                                  |                  | InsertShapes.xlsx            |
|                                  |                  | InsertSmartArt.xlsx          |
| 10: Create PivotTables and       | Excel365SBS\Ch10 | CreatePivotCharts.xlsx       |
| PivotCharts                      |                  | CreatePivotTables.xlsx       |
|                                  |                  | EditPivotTables.xlsx         |
|                                  |                  | FilterPivotTables.xlsx       |
|                                  |                  | FormatPivotTables.xlsx       |

| Chapter                              | Folder           | File                       |
|--------------------------------------|------------------|----------------------------|
| Part 3: Collaborate and share in Exe | cel              |                            |
| 11: Print worksheets and charts      | Excel365SBS\Ch11 | AddHeaders.xlsx            |
|                                      |                  | Consolidated Messenger.png |
|                                      |                  | PrepareWorksheets.xlsx     |
|                                      |                  | PrintCharts.xlsx           |
|                                      |                  | PrintParts.xlsx            |
|                                      |                  | PrintWorksheets.xlsx       |
| 12: Automate tasks and input         | Excel365SBS\Ch12 | AssignMacros.xlsm          |
|                                      |                  | ExamineMacros.xlsm         |
|                                      |                  | InsertFormControls.xlsm    |
|                                      |                  | RecordMacros.xlsm          |
| 13: Work with other Microsoft        | Excel365SBS\Ch13 | CreateHyperlinks.xlsx      |
| 365 apps                             |                  | EmbedWorkbook.xlsx         |
|                                      |                  | LevelDescriptions.xlsx     |
|                                      |                  | LinkCharts.xlsx            |
|                                      |                  | LinkFiles.xlsx             |
|                                      |                  | LinkWorkbooks.pptx         |
|                                      |                  | ReceiveLinks.pptx          |
| 14: Collaborate with colleagues      | Excel365SBS\Ch14 | CreateTemplate.xlsx        |
|                                      |                  | DistributeFiles.xlsx       |
|                                      |                  | FinalizeWorkbooks.xlsx     |
|                                      |                  | ManageComments.xlsx        |
|                                      |                  | ProtectWorkbooks.xlsx      |

| Chapter                                       | Folder           | File                                                                                                    |
|-----------------------------------------------|------------------|----------------------------------------------------------------------------------------------------|
| Part 4: Perform advanced analysis             |                  |                                                                                                    |
| 15: Perform business intelligence<br>analysis | Excel365SBS\Ch15 | AnalyzePowerPivotData.xlsx<br>CreateQuery.xlsx<br>DefineModel.xlsx<br>DefineRelationships.xlsx<br>DisplayTimelines.xlsx<br>ManagePowerQueryData.xlsx |
| 16. Create forecasts and visualizations       | Excel365SBS\Ch16 | CreateForecastSheets.xlsx<br>CreateKPIs.xlsx<br>CreateMaps.xlsx<br>DefineMeasures.xlsx                                                               |

### Adapt exercise steps

This book contains many images of the Excel user interface elements (such as the ribbon and the app window) that you'll work with while performing tasks in Excel on a Windows computer. Unless we're demonstrating an alternative view of content, the screenshots shown in this book were captured on a horizontally oriented display at a screen resolution of 1920 × 1080 and a magnification of 100 percent. If your settings are different, the ribbon on your screen might not look the same as the one shown in this book. As a result, exercise instructions that involve the ribbon might require a little adaptation.

Simple procedural instructions use this format:

• On the Insert tab, in the Illustrations group, select the Chart button.

If the command is in a list, our instructions use this format:

1. On the **Home** tab, in the **Editing** group, select the **Find** arrow and then, in the **Find** list, select **Go To**.

If differences between your display settings and ours cause a button to appear differently on your screen than it does in this book, you can easily adapt the steps to locate the command. First select the specified tab, and then locate the specified group. If a group has been collapsed into a group list or under a group button, select the list or button to display the group's commands. If you can't immediately identify the button you want, point to likely candidates to display their names in ScreenTips. Multistep procedural instructions use this format:

- 1. To select the paragraph that you want to format in columns, triple-click the paragraph.
- 2. On the **Layout** tab, in the **Page Setup** group, select the **Columns** button to display a menu of column layout options.
- 3. On the Columns menu, select Three.

On subsequent instances of instructions that require you to follow the same process, the instructions might be simplified in this format because the working location has already been established:

- 1. Select the paragraph that you want to format in columns.
- 2. On the Columns menu, select Three.

The instructions in this book assume that you're selecting on-screen content and user interface elements on your computer by clicking (with a mouse, touchpad, or other hardware device) or tapping a touchpad or the screen (with your finger or a stylus). Instructions refer to Excel user interface elements that you click or tap on the screen as *buttons*, and to physical buttons that you press on a keyboard as *keys*, to conform to the standard terminology used in documentation for these products.

When the instructions tell you to enter information, you can do so by typing on a connected external keyboard, tapping an on-screen keyboard, or even speaking aloud, depending on your computer setup and your personal preferences.

## E-book edition

If you're reading the e-book edition of this book, you can do the following:

- Search the full text
- Print
- Copy and paste

You can purchase and download the e-book edition from the Microsoft Press Store at *MicrosoftPressStore.com/Excel365stepbystep/detail*.

## Get support and give feedback

We've made every effort to ensure the accuracy of this book and its companion content. We welcome your feedback.

### Errata and support

If you discover an error, please submit it to us at *MicrosoftPressStore.com/ Excel365stepbystep/errata*. We'll investigate all reported issues, update downloadable content if appropriate, and incorporate necessary changes into future editions of this book.

For additional book support and information, please visit *MicrosoftPressStore.com/ Support*.

For assistance with Microsoft software and hardware, visit the Microsoft Support site at *support.microsoft.com*.

### Stay in touch

Let's keep the conversation going! We're on Twitter at *twitter.com/MicrosoftPress*.

## Perform calculations on data

Excel workbooks provide an easy interface for storing and organizing data, but Excel can do so much more than that. Using the built-in functions, you can easily perform a variety of calculations—from simple tasks such as calculating totals to complex financial calculations. Excel can report information such as the current date and time, the maximum value or number of blank cells in a data set, and the cells that meet specific conditions, and it can use this information when performing calculations. To simplify the process of referencing cells or data ranges in your calculations, you can name them. Excel provides guidance for creating formulas to perform calculations and for identifying and fixing any errors in the calculations.

This chapter guides you through procedures related to naming data ranges, creating formulas to calculate values, summarizing data in one or more cells, copying and moving formulas, creating array formulas, troubleshooting issues with formula calculations, and configuring automatic and iterative calculation options.

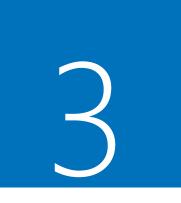

### In this chapter

- Name data ranges
- Create formulas to calculate values
- Summarize data that meets specific conditions
- Copy and move formulas
- Create array formulas
- Find and correct errors in calculations
- Configure automatic and iterative calculation options

## Name data ranges

When you work with large amounts of data, it's often useful to identify groups of cells that contain related data. For example, you might have a worksheet for a delivery service in which:

 Each column of data summarizes the number of packages handled during one hour of the day.

|    | A        | В       | С       | D       | E       | F       | G       | Н        | 1        |
|----|----------|---------|---------|---------|---------|---------|---------|----------|----------|
| 1  |          |         |         |         |         |         |         |          |          |
| 2  |          |         | 5:00 PM | 6:00 PM | 7:00 PM | 8:00 PM | 9:00 PM | 10:00 PM | 11:00 PM |
| 3  | Northea  | ist     | 53,587  | 41,438  | 36,599  | 43,023  | 37,664  | 44,030   | 36,930   |
| 4  | Atlantic | 2       | 8,896   | 14,467  | 9,209   | 10,767  | 11,277  | 10,786   | 14,838   |
| 5  | Southea  | st      | 7,207   | 13,475  | 13,589  | 14,702  | 7,769   | 10,979   | 10,919   |
| 6  | North C  | entral  | 9,829   | 9,959   | 10,367  | 8,962   | 14,847  | 12,085   | 8,015    |
| 7  | Midwes   | t       | 7,397   | 7,811   | 10,292  | 7,776   | 14,805  | 8,777    | 14,480   |
| 8  | Southw   | est     | 7,735   | 11,352  | 7,222   | 11,412  | 14,948  | 10,686   | 14,741   |
| 9  | Mounta   | in West | 9,721   | 8,404   | 11,944  | 8,162   | 14,531  | 11,348   | 8,559    |
| 10 | Northw   | est     | 9,240   | 10,995  | 7,836   | 9,702   | 9,265   | 14,240   | 9,798    |
| 11 | Central  |         | 11,810  | 13,625  | 8,921   | 13,593  | 11,042  | 10,223   | 13,338   |

• Each row of data represents a region that handled packages.

Worksheets often contain logical groups of data

Instead of specifying a cell or range of cells individually every time you want to reference the data they contain, you can name the cell or cells—in other words, create a *named range*. For example, you could group the packages handled in the Northeast region during all time periods into a range named *Northeast*. Whenever you want to use the contents of that range in a calculation, you can reference Northeast instead of \$C\$3:\$I\$3. That way, you don't need to remember the cell range or even the work-sheet it's on.

|   | Α   | В         | C       | D       | E       | F       | G       | Н        | 1        |
|---|-----|-----------|---------|---------|---------|---------|---------|----------|----------|
| 1 |     |           | -       |         |         |         |         |          | -        |
| 2 |     |           | 5:00 PM | 6:00 PM | 7:00 PM | 8:00 PM | 9:00 PM | 10:00 PM | 11:00 PM |
| 3 | l i | Northeast | 53,587  | 41,438  | 36,599  | 43,023  | 37,664  | 44,030   | 36,930   |
| 4 |     | Atlantic  | 8,896   | 14,467  | 9,209   | 10,767  | 11,277  | 10,786   | 14,838   |
| 5 |     | Southeast | 7,207   | 13,475  | 13,589  | 14,702  | 7,769   | 10,979   | 10,919   |

Select a group of cells to create a named range

**TIP** Range names can be simple or complex. In a workbook that contains different kinds of data, a more descriptive name such as *NortheastVolume* can help you remember the data the range includes.

If you have a range of data with consistent row or column headings, you can create a series of ranges at one time instead of having to create each individually.

By default, when you create a named range, its scope is the entire workbook. This means that you can reference the name in a formula on any worksheet in the workbook. If a workbook contains a series of worksheets with the same content—for example, sales data worksheets for each month of a year—you might want to set the scope of ranges on those worksheets to the worksheet instead of to the workbook.

After you create a named range, you can edit the name, the cells the range includes, or the scope in which the range exists, or delete a range you no longer need, in the Name Manager.

| <u>N</u> ew   | Edit Delete                                                |                         |          |         | <u>F</u> ilter <del>•</del> |
|---------------|------------------------------------------------------------|-------------------------|----------|---------|-----------------------------|
| Name          | Value                                                      | Refers To               | Scope    | Comment |                             |
| Atlantic      | { 8,896 , 14,467 ,                                         | =Sheet1!\$C\$4:\$I\$4   | Workbook |         |                             |
| Central       | { 11,810 ; 13,625                                          | =Sheet1!SC\$11:SI\$11   | Workbook |         |                             |
| Midwest       | { 7,397 ; 7,811 ;                                          | =Sheet1!\$C\$7:\$I\$7   | Workbook |         |                             |
| Mountain_West | { 9,721 *,* 8,404 *,*                                      | =Sheet1!SCS9:SIS9       | Workbook |         |                             |
| NorthCentral  | {* 9,829 *,* 9,959 *,*                                     | =Sheet1!SC\$6:SI\$6     | Workbook |         |                             |
| Northeast     | {* 53,587 *,* 41,438                                       | =Sheet1!\$C\$3:\$I\$3   | Workbook |         |                             |
| Northwest     | {* 9,240 <sup>-</sup> , <sup>+</sup> 10,995 <sup>+</sup> , | =Sheet1!\$C\$10:\$I\$10 | Workbook |         |                             |
| Southeast     | { 7,207 °, 13,475 °,                                       | =Sheet1!\$C\$5:\$I\$5   | Workbook |         |                             |
| Southwest     | {* 7,735 *,* 11,352 *,···                                  | =Sheet1!\$C\$8:\$I\$8   | Workbook |         |                             |
| efers to:     |                                                            |                         |          |         |                             |
| Sheet1!\$     | C\$4:\$I\$4                                                |                         |          |         |                             |

Manage named ranges in the Name Manager

**TIP** If your workbook contains a lot of named ranges, tables, or other objects, you can filter the Name Manager list to locate objects more easily.

#### To create a named range

- 1. Select the cells you want to include in the named range.
- 2. In the Name Box, next to the formula bar, enter a name for your named range.

Or

- 1. Select the cells you want to include in the named range.
- 2. On the Formulas tab, in the Defined Names group, select Define Name.

- 3. In the New Name dialog, do the following:
  - a. In the **Name** box, enter a name for the range. The name must begin with a letter or underscore and may not contain spaces.
  - b. If you want to restrict the range to use on a specific worksheet, select that worksheet in the **Scope** list.
  - c. If you want to provide additional information to help workbook users identify the range, enter a description of up to 255 characters in the **Comment** box.
  - d. Verify that the **Refers to** box includes the cells you want to include in the range.
  - e. Select OK.

#### To create a series of named ranges from data with headings

- 1. Select the cells that contain the headings and data you want to include in the named ranges.
- 2. On the Formulas tab, in the Defined Names group, select Create from Selection.
- 3. In the **Create Names from Selection** dialog, select the checkbox next to the location of the heading text from which you want to create the range names.

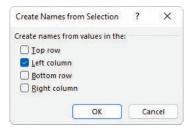

Name ranges by any outer row or column in the selection

4. Select OK.

To open the Name Manager

• On the Formulas tab, in the Defined Names group, select Name Manager.

#### To change the name of a named range

- 1. Open the Name Manager.
- 2. Select the range you want to rename, and then select Edit.
- 3. In the Edit Name dialog, in the Name box, change the range name, and then select OK.

#### To change the cells in a named range

- 1. Open the Name Manager.
- 2. Select the range you want to edit, and then do either of the following:
  - In the **Refers to** box, change the cell range.
  - Select Edit. In the Edit Name dialog, in the Refers to box, change the cell range, and then select OK.

#### To change the scope of a named range

- 1. Select the range you want to change the scope of and note the range name shown in the **Name Box**.
- 2. On the Formulas tab, in the Defined Names group, select Define Name.
- 3. In the **New Name** dialog, do the following:
  - a. In the Name box, enter the existing range name that you noted in step 1.
  - b. In the **Scope** list, select the new scope.
  - c. If you want to provide additional information to help workbook users identify the range, enter a description of up to 255 characters in the **Comment** box.
  - d. Verify that the **Refers to** box includes the cells you want to include in the range.
  - e. Select OK.

#### To delete a named range

- 1. Open the Name Manager.
- 2. Select the range you want to delete, and then select Delete.
- 3. In the Microsoft Excel dialog prompting you to confirm the deletion, select OK.

## Create formulas to calculate values

After you enter data on a worksheet and, optionally, define ranges to simplify data references, you can create formulas to performs calculations on your data. For example, you can calculate the total cost of a customer's shipments, figure the average number of packages for all Wednesdays in the month of January, or find the highest and lowest daily package volumes for a week, month, or year.

You can enter a formula directly into a cell or into the formula bar located between the ribbon and the worksheet area.

Every formula begins with an equal sign (=), which tells Excel to interpret the expression after the equal sign as a calculation instead of as text. The formula that you enter after the equal sign can include simple references and mathematical operators, or it can begin with an Excel function. For example, you can find the sum of the numbers in cells C2 and C3 by using the formula =C2+C3. You can edit formulas by selecting the cell and then editing the formula in the cell or in the formula bar.

### Operators and precedence

When you create an Excel formula, you use the built-in functions and arithmetic operators that define operations such as addition and multiplication. The following table displays the order in which Excel evaluates mathematical operations.

| Precedence | Operator | Description                 |
|------------|----------|-----------------------------|
| 1          | -        | Negation                    |
| 2          | %        | Percentage                  |
| 3          | ٨        | Exponentiation              |
| ļ          | * and /  | Multiplication and division |
|            | + and –  | Addition and subtraction    |
| 6          | &        | Concatenation               |
|            | -        |                             |

If two operators at the same level, such as + and –, occur in the same equation, Excel evaluates them from left to right.

For example, Excel evaluates the operations in the formula = 4 + 8 \* 3 - 6 in this order:

- 1. 8 \* 3 = 24
- 2. 4 + 24, with a result of 28
- 3. 28 6, with a final result of 22

You can control the order in which Excel evaluates operations by using parentheses. Excel always evaluates operations in parentheses first.

For example, if the previous equation were rewritten as = (4 + 8) \* 3 - 6, Excel would evaluate the operations in this order:

- 1. (4 + 8), with a result of 12
- 2. 12 \* 3, with a result of 36
- 3. 36 6, with a final result of 30

In a formula that has multiple levels of parentheses, Excel evaluates the expressions within the innermost set of parentheses first and works its way out. As with operations on the same level, expressions at the same parenthetical level are evaluated from left to right.

For example, Excel evaluates the formula = 4 + (3 + 8 \* (2 + 5)) - 7 in this order:

- 1. (2 + 5), with a result of 7
- 2. 7 \* 8, with a result of 56
- 3. 56 + 3, with a result of 59
- 4. 4 + 59, with a result of 63
- 5. 63 7, with a final result of 56

You can perform mathematical operations on numbers by using the mathematical operators for addition (+), subtraction (–), multiplication (\*), division (/), negation (-), and exponentiation (^). You can perform other operations on a range of numbers by using the following Excel functions:

- **SUM** Returns the sum of the numbers.
- AVERAGE Returns the average of the numbers.
- COUNT Returns the number of entries in the cell range.
- MAX Returns the largest number.
- MIN Returns the smallest number.

These functions are available from the AutoSum list, which is in the Editing group on the Home tab of the ribbon and in the Function Library group on the Formulas tab. The Function Library is also where you'll find the rest of the Excel functions, organized into categories.

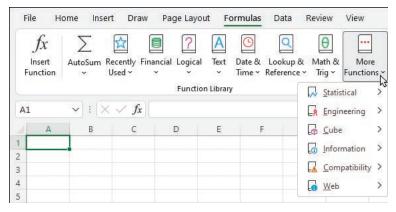

Excel includes a wide variety of functions

The Formula AutoComplete feature simplifies the process of referencing functions, named ranges, and tables in formulas. It provides a template for you to follow and suggests entries for each function argument. Here's how it works:

1. As you begin to enter a function name after the equal sign, Excel displays a list of functions matching the characters you've entered. You can select a function from the list and then press Tab to enter the function name and the opening parenthesis in the cell or formula bar.

|    | A            | В       | C | D            | E   | F           | G             | н            | I                | J  |
|----|--------------|---------|---|--------------|-----|-------------|---------------|--------------|------------------|----|
| 1  | Delivery Exc | eptions |   |              |     |             |               |              |                  |    |
| 2  |              |         |   |              |     |             |               |              |                  |    |
| 3  | Route 💌 C    | ount 💌  |   | =SU          |     |             |               |              |                  |    |
| 4  | 101          | 4       |   | 🕼 SUBSTIT    | UTE | Replaces ex | isting text v | vith new tex | t in a text stri | ng |
| 5  | 102          | 9       |   | ( SUBTOT     | AL  |             |               |              |                  |    |
| 6  | 103          | 12      |   | ( SUM        |     |             |               |              |                  |    |
| 7  | 104          | 8       |   | (k) SUMIF    |     |             |               |              |                  |    |
| 8  | 105          | 5       |   | C SUMPRO     |     |             |               |              |                  |    |
| 9  | 106          | 6       |   | ( SUMSQ      |     |             |               |              |                  |    |
| 10 | 107          | 6       |   | SUMX2N       | /Y2 |             |               |              |                  |    |
| 11 | 108          | 5       |   | € SUMX2P     |     |             |               |              |                  |    |
| 12 | 109          | 14      |   | <b>SUMXM</b> | Y2  |             |               |              |                  |    |
| 13 | 110          | 7       |   |              |     |             |               |              |                  |    |

Select a function from the list

2. After the opening parenthesis, Excel displays the arguments that the selected function accepts. Bold indicates required arguments and square brackets enclose optional arguments. You can simply follow the prompts to enter or select the necessary information, and then enter a closing parenthesis to finish the formula.

|   | A          | В         | С | D       | E          | F        |
|---|------------|-----------|---|---------|------------|----------|
| 1 | Delivery E | xceptions |   |         |            |          |
| 2 |            |           |   |         |            |          |
| 3 | Route 💌    | Count 💌   |   | =SUM(   |            |          |
| 4 | 101        | 4         |   | SUM(nun | ber1, [nun | nber2],) |
| 5 | 102        | 9         |   |         |            |          |
| 6 | 103        | 12        |   |         |            |          |

Excel prompts you for required and optional information

3. To reference a named range, table, or table element, start entering the name (or an opening square bracket to indicate a table element) and Excel displays a list of options to choose from.

**TIP** You can reference a series of contiguous cells in a formula by entering the cell range or by dragging through the cells. If the cells aren't contiguous, hold down the Ctrl key and select each cell.

|    | A             | В       | С | D         | E         | F               | G   | Н              | 1            | J            | K   |
|----|---------------|---------|---|-----------|-----------|-----------------|-----|----------------|--------------|--------------|-----|
| 1  | Delivery Exce | eptions |   |           |           |                 |     |                |              |              |     |
| 2  |               |         |   | 12 1      | 1         |                 |     |                |              |              |     |
| 3  | Route 💌 Co    | unt 💌   |   | =SUM(Exce | eptions[  |                 |     |                |              |              |     |
| 4  | 101           | 4       |   | SUM(num   | nber1, [n | umber2],)       |     |                |              |              |     |
| 5  | 102           | 9       |   |           |           | @ - This Row    | Cho | oose only this | row of the s | pecified col | umn |
| 6  | 103           | 12      |   |           |           | ()Route         |     |                |              |              |     |
| 7  | 104           | 8       |   |           |           | ()Count<br>#All |     |                |              |              |     |
| 8  | 105           | 5       |   |           |           | #Data           |     |                |              |              |     |
| 9  | 106           | 6       |   |           |           | #Headers        |     |                |              |              |     |
| 10 | 107           | 6       |   |           |           | #Totals         |     |                |              |              |     |

Excel displays the available table elements

SEE ALSO For information about using keyboard shortcuts to select cell ranges, see the appendix, "Keyboard shortcuts."

If you're creating a more complex formula and want extra guidance, you can assemble the formula in the Insert Function dialog. All the Excel functions are available from within the dialog.

| click Go                                                                    | n of what you want to do and the                                                | n <u>G</u> o |
|-----------------------------------------------------------------------------|---------------------------------------------------------------------------------|--------------|
| Or select a <u>category</u> : Al                                            | (                                                                               | ~            |
| All                                                                         |                                                                                 | 1            |
| ACCRINT Da<br>ACCRINTM Ma<br>ACCRINTM Ma<br>ACOS Sta<br>ACOSH LO<br>ACOT Da | nancial<br>ete & Time<br>ath & Trig<br>stistical<br>okup & Reference<br>itabase |              |
| ACOTH Lo                                                                    | xt<br>gical                                                                     |              |
|                                                                             | formation                                                                       | s sign.      |

Create formulas in the Insert Function dialog

If you're uncertain which function to use, you can search for one by entering a simple description of what you'd like to accomplish. Selecting any function displays the function's arguments and description.

| Function Arguments                   |                                                                |       | 7                    | ×          |
|--------------------------------------|----------------------------------------------------------------|-------|----------------------|------------|
| YIELD                                |                                                                |       |                      |            |
| Settlement                           | 1                                                              | = any |                      |            |
| Maturity                             | 1                                                              | = any |                      |            |
| Rate                                 | 1                                                              | = any |                      | - 1        |
| Pr                                   | 1                                                              | = any |                      | 1.0        |
| Redemption                           | 1                                                              | = any |                      |            |
| Returns the yield on a securit<br>Si | y that pays periodic interest<br>ettlement is the security's s |       | ressed as a serial d | ate number |
| Formula result =                     |                                                                |       |                      |            |
|                                      |                                                                |       | OK                   |            |

Activate any field to display a description of the argument

After you select a function, Excel displays an interface in which you can enter all the function arguments. The complexity of the interface depends on the function.

Whether you enter a formula directly or assemble it in the Insert Function dialog, you can reference data in cells (A3) or cell ranges (A3:J12), in named ranges (Northeast), or in table columns (TableName[ColumnName]). For example, if the Northeast range refers to cells C3:I3, you can calculate the average of cells C3:I3 by using the formula =AVERAGE(Northeast).

### To create a formula manually

- 1. Select the cell in which you want to create the formula.
- 2. In the cell or in the formula bar, enter an equal sign (=).
- 3. If the formula will call a function, enter the function name and an opening parenthesis to begin the formula and display the required and optional arguments.
- 4. Enter the remainder of the formula:
  - Reference cells by entering the cell reference or selecting the cell.
  - Reference cell ranges by entering the cell range or dragging across the range.
  - Reference named ranges and tables by entering the range or table name.
  - Reference table elements by entering [ after the table name, selecting the element from the list, and then entering ].

3

- 5. If the formula includes a function, enter the closing parenthesis to end it.
- 6. Press Enter to enter the formula in the cell and return the results.

#### To open the Insert Function dialog

- On the formula bar, to the left of the text entry box, select the **Insert Function** button (*fx*).
- On the Formulas tab, in the Function Library group, select Insert Function.
- Press Shift+F3.

### To locate a function in the Insert Function dialog

In the Search for a function box, enter a brief description of the operation you want to perform, and then select Go.

#### Or

- 1. In the **Or select a category** list, select the function category.
- 2. Scroll down the Select a function list to the function.

#### To create a formula in the Insert Function dialog

- 1. Open the Insert Function dialog.
- 2. Select the function you want to use in the formula, and then select OK.
- 3. In the **Function Arguments** dialog, enter the function's arguments, and then select **OK**.

#### To reference a named range in a formula

• Enter the range name in place of the cell range.

### To reference an Excel table column in a formula

 Enter the table name followed by an opening bracket ([), the column name, and a closing bracket (]).

## Summarize data that meets specific conditions

Another use for formulas is to display messages when certain conditions are met. This kind of formula is called a *conditional formula*. One way to create a conditional formula in Excel is to use the IF function. Selecting the Insert Function button next to the formula bar and then choosing the IF function displays the Function Arguments dialog with the fields required to create an IF formula.

| Function Arguments        |                                                                                 |      | ? ×                                                                 |
|---------------------------|---------------------------------------------------------------------------------|------|---------------------------------------------------------------------|
| IF                        |                                                                                 |      |                                                                     |
| Logical_test              | 1                                                                               | ] =  | logical                                                             |
| Value_if_true             | 1                                                                               | =    | any                                                                 |
| Value_if_false            | Ť                                                                               | 1 =  | any                                                                 |
| hecks whether a condition | is met, and returns one value if TRUE                                           | an   | id another value if FALSE.                                          |
|                           | is met, and returns one value if TRUE<br>ogical_test is any value or expression | 1000 | id another value if FALSE.<br>at can be evaluated to TRUE or FALSE. |
|                           |                                                                                 | 1000 |                                                                     |

The Function Arguments dialog for an IF formula

When you work with an IF function, the Function Arguments dialog displays three input boxes:

- Logical\_test The condition you want to check.
- Value\_if\_true The value to display if the condition is met. This could be a cell reference, or a number or text enclosed in quotes.
- Value\_if\_false The value to display if the condition is not met.

| The following table displays other conditiona | Il functions you can use to summarize data. |
|-----------------------------------------------|---------------------------------------------|
|-----------------------------------------------|---------------------------------------------|

| Function   | Description                                                                     |
|------------|---------------------------------------------------------------------------------|
| AVERAGEIF  | Finds the average of values within a cell range that meet a specified criterion |
| AVERAGEIFS | Finds the average of values within a cell range that meet multiple criteria     |
| COUNT      | Counts the cells in a range that contain numerical values                       |
| COUNTA     | Counts the cells in a range that are not empty                                  |
| COUNTBLANK | Counts the cells in a range that are empty                                      |
| COUNTIF    | Counts the cells in a range that meet a specified criterion                     |
| COUNTIFS   | Counts the cells in a range that meet multiple criteria                         |
| IFERROR    | Displays one value if a formula results in an error and another if it doesn't   |
| SUMIF      | Adds the values in a range that meet a single criterion                         |
| SUMIFS     | Adds the values in a range that meet multiple criteria                          |
|            |                                                                                 |

To create a formula that uses the AVERAGEIF function, you define the range to be examined for the criterion, the criterion, and, if required, the range from which to draw the values. As an example, consider a worksheet that lists each customer's ID number, name, state, and total monthly shipping bill. If you want to find the average order of customers from the state of Washington (abbreviated in the worksheet as WA), you can create the formula =AVERAGEIF(C3:C6, "WA", D3:D6).

|   | A          | В                 | C     | D            |
|---|------------|-------------------|-------|--------------|
| 1 | CustomerID | CustomerName      | State | Total        |
| 2 | CN100      | Contoso           | WA    | \$118,476.00 |
| 3 | CN101      | Fabrikam          | WA    | \$125,511.00 |
| 4 | CN102      | Northwind Traders | OR    | \$103,228.00 |
| 5 | CN103      | Adventure Works   | WA    | \$ 86,552.00 |

Sample data that illustrates the preceding example

The AVERAGEIFS, SUMIFS, and COUNTIFS functions extend the capabilities of the AVERAGEIF, SUMIF, and COUNTIF functions to allow for multiple criteria. For example, if you want to find the sum of all orders of at least \$100,000 placed by companies in Washington, you can create the formula =SUMIFS(D2:D5, C2:C5, "=WA", D2:D5, ">=100000").

The AVERAGEIFS and SUMIFS functions start with a data range that contains values that the formula summarizes. You then list the data ranges and the criteria to apply to that range. In generic terms, the syntax is =AVERAGEIFS(data\_range, criteria\_range1, criteria1[,criteria\_range2, criteria2...]). The part of the syntax in brackets (which aren't used when you create the formula) is optional, so an AVERAGEIFS or SUMIFS formula that contains a single criterion will work. The COUNTIFS function, which doesn't perform any calculations, doesn't need a data range; you just provide the criteria ranges and criteria. For example, you could find the number of customers from Washington who were billed at least \$100,000 by using the formula =COUNTIFS(C2:C5, "=WA", D2:D5, ">=100000").

You can use the IFERROR function to display a custom error message instead of relying on the default Excel error messages to explain what happened. For example, you could create this type of formula to employ the VLOOKUP function to look up a customer's name in the second column of a table named Customers based on the customer identification number entered into cell G8. That formula might look like this: =IFERROR(VLOOKUP(G8,Customers,2,FALSE),"Customer not found"). If the function finds a match for the customer ID in cell G8, it displays the customer's name; if not, it displays the text "Customer not found."

**TIP** The last two arguments in the VLOOKUP function tell the formula to look in the Customers table's second column and to require an exact match. For more information about the VLOOKUP function, see "Look up data from other locations" in Chapter 7, "Combine data from multiple sources."

### To summarize data by using the IF function

- Use the syntax =IF(logical\_test, value\_if\_true, value\_if\_false) where:
  - *logical\_test* is the logical test to be performed.
  - *value\_if\_true* is the value the formula returns if the test is true.
  - value\_if\_false is the value the formula returns if the test is false.

#### To count cells that contain numbers in a range

Use the syntax =COUNT(range), where range is the cell range in which you want to count cells.

3

#### To count cells that are non-blank

Use the syntax = COUNTA(range), where range is the cell range in which you want to count cells.

#### To count cells that contain a blank value

Use the syntax = COUNTBLANK(range), where range is the cell range in which you want to count cells.

#### To count cells that meet one condition

- Use the syntax =COUNTIF(range, criteria) where:
  - *range* is the cell range that might contain the criteria value.
  - criteria is the logical test used to determine whether to count the cell.

### To count cells that meet multiple conditions

- Use the syntax = COUNTIFS(criteria\_range1, criteria1, criteria\_range2, criteria2,...) where for each criteria\_range and criteria pair:
  - *criteria\_range* is the cell range that might contain the criteria value.
  - criteria is the logical test used to determine whether to count the cell.

### To find the sum of data that meets one condition

- Use the syntax =SUMIF(range, criteria, sum\_range) where:
  - *range* is the cell range that might contain the criteria value.
  - *criteria* is the logical test used to determine whether to include the cell.
  - *sum\_range* is the range that contains the values to be included if the range cell in the same row meets the criterion.

### To find the sum of data that meets multiple conditions

- Use the syntax =SUMIFS(sum\_range, criteria\_range1, criteria1, criteria\_range2, criteria2,...) where:
  - *sum\_range* is the range that contains the values to be included if all *criteria\_range* cells in the same row meet all criteria.
  - *criteria\_range* is the cell range that might contain the criteria value.
  - *criteria* is the logical test used to determine whether to include the cell.

#### To find the average of data that meets one condition

- Use the syntax =AVERAGEIF(range, criteria, average\_range) where:
  - *range* is the cell range that might contain the *criteria* value.
  - criteria is the logical test used to determine whether to include the cell.
  - *average\_range* is the range that contains the values to be included if the *range* cell in the same row meets the criterion.

#### To find the average of data that meets multiple conditions

- Use the syntax =AVERAGEIFS(average\_range, criteria\_range1, criteria1, criteria\_range2, criteria2,...) where:
  - *average\_range* is the range that contains the values to be included if all *criteria\_range* cells in the same row meet all criteria.
  - *criteria\_range* is the cell range that might contain the *criteria* value.
  - criteria is the logical test used to determine whether to include the cell.

#### To display a custom message if a cell contains an error

- Use the syntax =IFERROR(value, value\_if\_error) where:
  - value is a cell reference or formula.
  - *value\_if\_error* is the value to be displayed if the *value* argument returns an error.

## Copy and move formulas

After you create a formula, you can copy it and paste it into another cell. When you do, Excel changes the formula to work in the new cells. For instance, suppose you have a worksheet in which cell C7 contains the formula =SUM(C2:C6). If you copy cell C7 and paste the copied formula into cell D7, Excel enters =SUM(D2:D6). Excel knows to change the cells used in the formula because the formula uses a *relative reference*—a reference that can change if the formula is copied to another cell. Relative references are written with just the cell row and column—for example, C14.

Relative references are useful when you summarize rows of data and want to use the same formula for each row. As an example, suppose you have a worksheet with two columns of data, labeled Sale Price and Rate, and you want to calculate a sales representative's commission by multiplying the two values in a row. To calculate the commission for the first sale, you would enter the formula =A2\*B2 in cell C2.

|   |     | A       | B    | C                                     | D |
|---|-----|---------|------|---------------------------------------|---|
| 1 | Sal | e Price | Rate | Commission                            |   |
| 2 | \$  | 19,720  | 6%   | \$ 1,183.20                           |   |
| 3 | \$  | 11,287  | 6%   | · · · · · · · · · · · · · · · · · · · |   |
| 4 | \$  | 18,926  | 6%   |                                       |   |
| 5 | \$  | 5,722   | 5.5% |                                       |   |
| 6 | \$  | 15,785  | 6%   |                                       |   |
| 7 | \$  | 10,445  | 6%   |                                       |   |
| 8 |     |         |      |                                       |   |

Use formulas to calculate values such as commissions

Selecting cell C2 and dragging the fill handle down through cell C7 copies the formula from cell C2 into each of the other cells. Because you created the formula by using relative references, Excel updates each cell's formula to reflect its position relative to the starting cell (in this case, cell C2). The formula in cell C7, for example, is =A7\*B7.

| 2 | 7   | `       |      |      | fx =A7*  | D/ |
|---|-----|---------|------|------|----------|----|
|   | ų   | Α       | В    |      | С        | D  |
| 1 | Sal | e Price | Rate | Cor  | nmission |    |
| 2 | \$  | 19,720  | 6%   | \$ : | 1,183.20 |    |
| 3 | \$  | 11,287  | 6%   | \$   | 677.22   |    |
| 4 | \$  | 18,926  | 6%   | \$ : | 1,135.56 |    |
| 5 | \$  | 5,722   | 5.5% | \$   | 314.71   |    |
| 6 | \$  | 15,785  | 6%   | \$   | 947.10   |    |
| 7 | \$  | 10,445  | 6%   | \$   | 626.70   |    |
| 8 |     |         |      |      |          |    |

Copying formulas to other cells to summarize additional data

When you enter a formula in a cell of an Excel table column, Excel automatically copies the formula to the rest of the column and updates any relative references in the formula.

If you want a cell reference to remain constant when you copy a formula to another cell, use an *absolute reference* by inserting a dollar sign (\$) before the column letter and row number or a *mixed reference* by inserting a dollar sign before either the column letter or row number.

**TIP** In addition to using an absolute reference, another way to ensure that your cell references don't change when you copy a formula to another cell is to select the cell that contains the formula, copy the formula's text in the formula bar, press the Esc key to exit cutand-copy mode, select the cell where you want to paste the formula, and press Ctrl+V. Excel doesn't change the cell references when you copy your formula to another cell in this manner.

One quick way to change a cell reference from relative to absolute is to select the cell reference in the formula bar and then press F4. Pressing F4 cycles a cell reference through the four possible types of references:

- Relative columns and rows (for example, C4)
- Absolute columns and rows (for example, \$C\$4)
- Relative columns and absolute rows (for example, C\$4)
- Absolute columns and relative rows (for example, \$C4)

#### To copy a formula without changing its cell references

- 1. Select the cell that contains the formula you want to copy.
- 2. In the formula bar, select the formula text.
- 3. Press Ctrl+C.
- 4. Select the cell in which you want to paste the formula.
- 5. Press Ctrl+V.
- 6. Press Enter.

#### To move a formula without changing its cell references

- 1. Select the cell that contains the formula you want to copy.
- 2. Point to the edge of the selected cell until the pointer changes to a black fourheaded arrow.
- 3. Drag the outline to the cell where you want to move the formula.

#### To copy a formula and change its cell references

- 1. Select the cell that contains the formula you want to copy.
- 2. Press Ctrl+C.
- 3. Select the cell in which you want to paste the formula.
- 4. Press Ctrl+V.

#### To create relative and absolute cell references

- 1. Enter a cell reference into a formula.
- 2. Do either of the following:
  - Enter a \$ in front of a row or column reference you want to make absolute.
  - Select within the cell reference, and then press F4 to advance through the four possible combinations of relative and absolute row and column references.

# Create array formulas

Most Excel formulas calculate values to be displayed in a single cell. For example, you could add the formulas =B1\*B4, =B1\*B5, and =B1\*B6 to consecutive worksheet cells to calculate shipping insurance costs based on the value of a package's contents.

|   | А               | В          | С       | D |
|---|-----------------|------------|---------|---|
| 1 | Insurance Rate: | 2.25%      |         |   |
| 2 |                 |            |         |   |
| 3 | PackageID       | Value      | Premium |   |
| 4 | PK101352        | \$ 591.00  |         |   |
| 5 | PK101353        | \$1,713.00 |         |   |
| 6 | PK101354        | \$3,039.00 |         |   |
| 7 | 2               |            |         |   |

A worksheet with data to be summarized by an array formula

Instead of entering the same formula in multiple cells one cell at a time, you can enter a formula in every cell in the target range at the same time by creating an *array formula*. To calculate package insurance rates by multiplying the values in the cell range B4:B6 by the insurance rate in cell B1, you select the target cells (C4:C6) and enter the formula =B1\*B4:B6. Note that you must select a range of the same shape as the values you're using in the calculation. (For example, if the value range is three columns wide by one row high, the target range must also be three columns wide by one row high.) If you enter the array formula into a range of the wrong shape, Excel displays duplicate results, incomplete results, or error messages, depending on how the target range differs from the value range.

When you press Ctrl+Shift+Enter, Excel creates an array formula in the selected cells. The formula appears within a pair of braces to indicate that it is an array formula.

| C | 4 ∽ :           | $\times \checkmark f_x$ | {=B1*B4:B6] | 1 |
|---|-----------------|-------------------------|-------------|---|
|   | А               | В                       | С           | D |
| 1 | Insurance Rate: | 2.25%                   |             |   |
| 2 |                 |                         |             |   |
| 3 | PackageID       | Value                   | Premium     |   |
| 4 | PK101352        | \$ 591.00               | 13.2975     |   |
| 5 | PK101353        | \$1,713.00              | 38.5425     |   |
| 6 | PK101354        | \$3,039.00              | 68.3775     |   |
| 7 |                 |                         |             |   |

An array formula calculates multiple results

**IMPORTANT** You can't add braces to a formula to make it an array formula. You must press Ctrl+Shift+Enter to create it.

#### To create an array formula

- 1. Select the cells in which you want to display the formula results.
- 2. In the formula bar, enter the array formula.
- 3. Press Ctrl+Shift+Enter.

#### To edit an array formula

- 1. Select every cell that contains the array formula.
- 2. In the formula bar, edit the array formula.
- 3. Press Ctrl+Shift+Enter to re-enter the formula as an array formula.

# Find and correct errors in calculations

Including calculations in a worksheet gives you valuable answers to questions about your data. As is always true, however, it's possible for errors to creep into your formulas. With Excel, you can find the source of errors in your formulas by identifying the cells used in a specific calculation and describing any errors that have occurred. The process of examining a worksheet for errors is referred to as *auditing*.

Excel identifies errors in several ways. The first way is to display an error code in the cell that contains the formula generating the error.

| 19 | Build Total         |                 | \$18,326.00 |
|----|---------------------|-----------------|-------------|
| 20 | Labor Percentage    | <u>^</u> -      | #DIV/0!     |
| 21 | Divide by Zero Erro | ar.             |             |
| 22 |                     | /               |             |
| 23 | Help on this Error  |                 |             |
| 24 | Show Calculation S  | Steps           |             |
| 25 | Ignore Error        |                 |             |
| 26 | Edit in Formula Ba  | r               |             |
| 27 | Enclose On          | at construction |             |
| 28 | Error Checking Op   | tions           |             |

A warning triangle and pound sign indicate an error

When the active cell generates an error, Excel displays an Error button next to it. Pointing to the button displays information about the error, and selecting the button displays a menu of options for handling the error.

| Error code | Description                                                                                             |
|------------|----------------------------------------------------------------------------------------------------|
| #####      | The column isn't wide enough to display the value.                                                      |
| #VALUE!    | The formula has the wrong type of argument, such as text in a cell where a numerical value is required. |
| #NAME?     | The formula contains text that Excel doesn't recognize, such as an unknown named range.                 |
| #REF!      | The formula refers to a cell that doesn't exist, which can happen whenever cells are deleted.           |
| #DIV/0!    | The formula attempts to divide by zero.                                                                 |

The following table explains the most common error codes.

Another technique you can use to find the source of formula errors is to ensure that the appropriate cells are providing values for the formula. You can identify the source of an error by having Excel trace a cell's *precedents*, which are the cells with values used in the active cell's formula. You can also audit your worksheet by identifying cells with formulas that use a value from a particular cell. Cells that use another cell's value in their calculations are known as *dependents*, meaning that they depend on the value in the other cell to derive their own value. They are identified in Excel by tracer arrows. If the cells identified by the tracer arrows aren't the correct cells, you can hide the arrows and correct the formula.

| 9  | Loading Dock     |             |             |
|----|------------------|-------------|-------------|
| 10 | Concrete         | \$ 2,169.00 |             |
| 11 | Labor            | \$ 4,500.00 | 14          |
| 12 | Posts            | \$ 300.00   |             |
| 13 | Excavation       | \$ 2,500.00 |             |
| 14 | Drain            | \$ 1,800.00 |             |
| 15 | Rails            | \$ 495,00   |             |
| 16 | Stairs           | \$ 1,295.00 |             |
| 17 | Subtotal         |             | \$13,059.00 |
| 18 | 3300018300       |             |             |
| 19 | Build Total      |             | \$31,385.00 |
| 20 | Labor Percentage |             | 34%         |

Tracing a cell's dependents

If you prefer to have the elements of a formula error presented as text in a dialog, you can use the Error Checking tool to locate errors one after the other. You can choose to ignore the selected error or move to the next or the previous error.

| Error Checking                                                   | ? ×                         |  |  |
|------------------------------------------------------------------|-----------------------------|--|--|
| Error in cell C20<br>=B11/C17                                    | Help on this Error          |  |  |
| Divide by Zero Error                                             | Show Calculation Steps      |  |  |
| The formula or function used is dividing by zero or empty cells. | Ignore Error                |  |  |
|                                                                  | Edit in <u>F</u> ormula Bar |  |  |
| Options                                                          | Previous Next               |  |  |

Identify and manage errors from the Error Checking window

**TIP** You can have the Error Checking tool ignore formulas that don't use every cell in a region (such as a row or column). To do so, on the Formulas tab of the Excel Options dialog, clear the Formulas Which Omit Cells In A Region checkbox. Excel will no longer mark these cells as an error.

When you just want to display the results of each step of a formula and don't need the full power of the Error Checking tool, you can use the Evaluate Formula dialog to move through each element of the formula. The Evaluate Formula dialog is particularly useful for examining formulas that don't produce an error but aren't generating the result you expect.

| Evaluate Formula      |           |                     |         |          | ? | ×   |
|-----------------------|-----------|---------------------|---------|----------|---|-----|
| Reference:            |           | Evaluation:         |         |          |   |     |
| FirstBid!\$C\$20      | =         | B11/C17             |         |          |   |     |
| FirstBid!\$B\$11      | =         | \$4,500.00          |         |          |   |     |
|                       |           |                     |         |          |   |     |
|                       |           |                     |         |          |   |     |
| The cell currently be | ing evalu | ated contains a cor | nstant. |          |   |     |
|                       |           | Evaluate            | Step In | Step Out |   | ose |

Step through formulas in the Evaluate Formula window

Finally, you can monitor the value in a cell regardless of where you are in your workbook by opening a Watch Window that displays the value in the cell. For example, if one of your formulas uses values from cells in other worksheets or even other workbooks, you can set a watch on the cell that contains the formula, and then change the values in the other cells. As you change the precedent values, the formula result changes in the Watch Window. When you're done watching the formula, you can delete the watch and close the Watch Window.

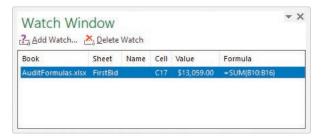

Monitor formula results in the Watch Window

#### To display information about a formula error

- 1. Select the cell that contains the error.
- 2. Point to the error indicator next to the cell to display information about the error.
- 3. Select the error indicator to display options for correcting or learning more about the error.

#### To identify the cells that a formula references

- 1. Select the cell that contains the formula.
- 2. On the Formulas tab, in the Formula Auditing group, select Trace Precedents.

#### To identify formulas that reference a specific cell

- 1. Select the cell.
- 2. In the Formula Auditing group, select Trace Dependents.

#### To remove tracer arrows

- In the Formula Auditing group, do one of the following:
  - To remove all the arrows, select the Remove Arrows button (not its arrow).
  - To remove only precedent or dependent arrows, select the **Remove** Arrows arrow, and then select **Remove Precedent Arrows** or **Remove** Dependent Arrows.

#### To evaluate a formula one calculation at a time

- 1. Select the cell that contains the formula you want to evaluate.
- 2. In the Formula Auditing group, select Evaluate Formula.
- 3. In the **Evaluate Formula** dialog, select **Evaluate**. Excel replaces the underlined calculation with its result.
- 4. Do either of the following:
  - Select Step In to move forward by one calculation.
  - Select Step Out to move backward by one calculation.
- 5. When you finish, select Close.

### To change error display options

- 1. Display the Formulas page of the Excel Options dialog.
- 2. In the Error Checking section, select or clear the Enable background error checking checkbox.
- 3. Select the Indicate errors using this color button and select a color.
- 4. Select Reset Ignored Errors to return Excel to its default error indicators.
- 5. In the **Error checking rules** section, select or clear the checkboxes next to errors you want to indicate or ignore, respectively.

#### To watch the values in a cell range

- 1. Select the cell range you want to watch.
- 2. In the Formula Auditing group, select the Watch Window button.
- 3. In the Watch Window dialog, select Add Watch.
- 4. In the Add Watch dialog, confirm the cell range, and then select Add.

#### To delete a watch

- 1. Select the Watch Window button.
- 2. In the Watch Window dialog, select the watch you want to delete.
- 3. Select Delete Watch.

# Configure automatic and iterative calculation options

Excel formulas use values in other cells to calculate their results. If you create a formula that refers to the cell that contains the formula, the result is a circular reference.

Under most circumstances, Excel treats a circular reference as a mistake for two reasons. First, most Excel formulas don't refer to their own cell, so a circular reference is unusual enough to be identified as an error. The second, more serious consideration is that a formula with a circular reference can slow down your workbook. Because Excel repeats, or iterates, the calculation, you must set limits on how many times the app repeats the operation. You can control how often Excel recalculates formulas. Three calculation options are available from the Formulas tab and from the Formulas page of the Excel Options dialog.

| xcel Options        |                                                             |                              | ?          | ×  |
|---------------------|-------------------------------------------------------------|------------------------------|------------|----|
| General<br>Formulas | $\square = f_x$ Change options related to formula calculat  | ion, performance, and erro   | r handling | i. |
| Data                | Calculation options                                         |                              |            |    |
| Proofing            | Workbook Calculation ()                                     | Enable iterative calculation |            |    |
| Save                | <u>A</u> utomatic                                           | Maximum Iterations:          | 100        | 0  |
| Language            | <ul> <li>Automatic except for <u>d</u>ata tables</li> </ul> | Maximum <u>C</u> hange:      | 0.001      |    |
|                     | O <u>M</u> anual                                            |                              | 100000     |    |
| Ease of Access      | Recalculate workbook before saving                          |                              |            |    |

You can modify the iterative calculation options Excel uses

The calculation options work as follows:

- Automatic recalculates a worksheet whenever a value that affects a formula changes. This is the default setting.
- Automatic Except for Data Tables recalculates a worksheet whenever a value changes but doesn't recalculate data tables.
- Manual recalculates formulas only when you tell Excel to do so.

You can also use options in the Calculation Options section to allow or disallow iterative calculations (repeating calculations of formulas that contain circular references). The default values (a maximum of 100 iterations and a maximum change per iteration of 0.001) are appropriate for all but the most unusual circumstances.

#### To manually recalculate the active workbook

- On the Formulas tab, in the Calculation group, select Calculate Now.
- Press F9.

#### To manually recalculate the active worksheet

In the **Calculation** group, select the **Calculate Sheet** button.

#### To set worksheet calculation options

- Display the worksheet whose calculation options you want to set.
- On the Formulas tab, in the Calculation group, select Calculation Options, and then select Automatic, Automatic Except for Data Tables, or Manual.

#### To enable iterative calculations

- 1. Open the Excel Options dialog and display the Formulas page.
- 2. In the **Calculation options** section, select the **Enable iterative calculation** checkbox.
- 3. In the **Maximum Iterations** box, enter the maximum iterations allowed for a calculation.
- 4. In the **Maximum Change** box, enter the maximum change allowed for each iteration.
- 5. Select OK.

## Skills review

In this chapter, you learned how to:

- Name data ranges
- Create formulas to calculate values
- Summarize data that meets specific conditions
- Copy and move formulas
- Create array formulas
- Find and correct errors in calculations
- Configure automatic and iterative calculation options

#### Chapter 3

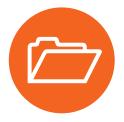

# Practice tasks

Before you can complete these tasks, you must copy the book's practice files to your computer. The practice files for these tasks are in the **Excel365SBS\Ch03** folder. You can save the results of the tasks in the same folder.

## Name data ranges

Open the NameRanges workbook in Excel, and then perform the following tasks:

- Create a named range named Monday for the V\_101 through V\_109 values (found in cells C4:C12) for that weekday.
- 2. Edit the Monday named range to include the V\_110 value for that column.
- 3. Select cells **B4:H13** and create a batch of named ranges for V\_101 through V\_110, using the row headings as the range names.
- 4. Delete the **Monday** named range.

## Create formulas to calculate values

Open the BuildFormulas workbook in Excel, and then perform the following tasks:

- 1. On the **Summary** worksheet, in cell **F9**, create a formula that displays the value from cell **C4**.
- 2. Edit the formula in cell **F9** so it uses the SUM function to find the total of values in cells **C3:C8**.
- 3. In cell **F10**, create a formula that finds the total expenses for desktop software and server software.
- 4. Edit the formula in F10 so the cell references are absolute references.
- 5. On the **JuneLabor** worksheet, in cell **F13**, create a SUM formula that finds the total of values in the **JuneSummary** table's **Labor Expense** column.

## Summarize data that meets specific conditions

Open the **CreateConditionalFormulas** workbook in Excel, and then perform the following tasks:

- In cell G3, create an IF formula that tests whether the value in F3 is greater than or equal to 35,000. If it is, display Request discount; if not, display No discount available.
- 2. Copy the formula from cell G3 to the range G4:G14.
- 3. In cell I3, create a formula that finds the average cost of all expenses in cells F3:F14 where the Type column contains the value *Box*.
- 4. In cell **I6**, create a formula that finds the sum of all expenses in cells **F3:F14** where the **Type** column contains the value *Envelope*, and the **Destination** column contains the value *International*.

## Create array formulas

Open the **CreateArrayFormulas** workbook in Excel, and then perform the following tasks:

- 1. On the Fuel worksheet, in cells C11:F11, enter the array formula =C3\*C9:F9.
- 2. Edit the array formula you just created to read =C3\*C10:F10.
- On the Volume worksheet, in cells D4:D7, create the array formula =B4:B7\*C4:C7.

## Find and correct errors in calculations

Open the AuditFormulas workbook in Excel, and then perform the following tasks:

- 1. Set a watch on the value in cell **C19**.
- 2. Display the precedents for the formula in cell C7.
- 3. Hide the tracer arrows.
- 4. Use the Error Checking dialog to identify the error in cell C20.
- 5. Show the tracer arrows for the error.
- 6. Hide the arrows, and then change the formula in cell C20 to =C12/D20.

- 7. Use the Evaluate Formula dialog to step through the formula in cell C20.
- 8. Delete the watch you created in step 1.

## Configure automatic and iterative calculation options

Open the SetIterativeOptions workbook in Excel, and then perform the following tasks:

- 1. On the **Formulas** tab, in the **Calculation** group, select the **Calculation Options** button, and then select **Manual**.
- 2. In cell **B6**, enter the formula **= B7\*B9**, and then press **Enter**.
- 3. Note that this result is incorrect because the Gross Savings value minus the Savings Incentive value should equal the Net Savings value, which it does not.
- 4. Press **F9** to recalculate the workbook and read the message box indicating that you have created a circular reference.
- 5. Select OK.
- 6. Use options in the Excel Options dialog to enable iterative calculation.
- 7. Close the Excel Options dialog and recalculate the worksheet.
- 8. Change the workbook's calculation options back to Automatic.

# Index

## Numbers

2-D map charts, 223
2-D pie charts, 210
3-D data maps, creating, 416–421, 424
3-D pie charts, 210
3-D references, 186, 441
3-D shading, applying to form controls, 327

## **Symbols**

##### error code, 92
+ (addition) operator, precedence of, 76, 78
[] (brackets), using with columns in formulas, 82
& (concatenation) operator, precedence of, 76
/ (division) operator, precedence of, 76, 78
^ (exponentiation) operator, precedence of, 76, 78
\* (multiplication) operator, precedence of, 76, 78
- negation operator, precedence of, 76, 78
% (percentage) operator, precedence of, 76
\* (single quote), using with workbook names, 186
– (subtraction) operator, precedence of, 76, 78

## A

absolute references, 89, 441. See also relative references actions, undoing and restoring, 59 active cell. See also cells designating, 48 editing, 432 explained, 441 active tab, selecting, 427 add-ins, 376, 441 addition (+) operator, precedence of, 76, 78 AGGREGATE function, 143-144, 147, 149 alignment, explained, 441 Alt key. See keyboard shortcuts animating geographic data, 419 arguments. See also Function Arguments dialog displaying descriptions of, 81 explained, 441 using with functions, 79 array formulas, creating, 90-91, 101. See also formulas Arrow keys. See keyboard shortcuts ascending order, sorting values in, 386

aspect ratio, explained, 441 auditing, explained, 441 AutoCalculate feature, 143–144, 148, 441. *See also* calculations AutoComplete feature, 43–44, 46, 441 AutoFill feature, 44–46, 441 AutoRepublish feature, explained, 441 AutoSum feature, 78, 411 AVERAGE function, 78, 143 AVERAGEIF function, 84, 87 AVERAGEIFS function, 84–85, 87

## B

Backstage view explained, 441 Microsoft 365 app keyboard shortcuts, 436 using, 5–7 using for printed worksheets, 292 bin, explained, 441 Bing search engine, 58 blank worksheets, creating, 12. See also worksheets Body and Heading fonts, changing, 109 bold formatting, 117, 426, 430 borders, applying, 105, 107-108, 426, 431 box-and-whisker charts, 219, 441 brackets ([]), using with columns in formulas, 82 browser, explained, 441 bubble charts, 220 Button form control, 323 buttons activating, 427 adding to Quick Access Toolbar, 28-29 explained, 441 macro access through, 328-329 reordering on Quick Access Toolbar, 32

## С

calculated columns. *See also* columns adding to data sources, 388 creating, 411 calculating values, 76–82 worksheets, 433 calculation options, configuring, 96-98, 102 calculations, finding and correcting errors in, 92–96. See also AutoCalculate feature category axis, explained, 441 cell background color, applying or changing, 106 cell border, applying and removing, 107-108 cell data, picking from lists, 46 cell notes, adding and editing, 432 cell ranges converting tables to, 66 copying to Clipboard, 51 cutting to Clipboard, 51 explained, 441 moving, 50 pasting, 51-52 previewing before pasting, 52 selecting, 429 cell references, 185-188, 441 cell styles, defining and managing, 110-113, 133 cells. See also active cell; header cells changing attributes of, 106 copying, 430 counting, 85-86 dependents, 93 editing contents of, 55 entering values in, 43, 45-46 excluding from tables, 62-63 explained, 441 formatting, 104-109, 133, 430-431 inserting, 19 locking and unlocking, 358, 360 merging and unmerging, 20-22, 40 moving, 20, 430 navigating, 428-429 referencing in formulas, 79 selecting, 79 tracing precedents of, 93 cells and cell ranges, selecting, 50 cells styles, explained, 441 chart appearance, customizing, 226-233, 251 chart elements displaying and hiding, 231 selecting and formatting, 231 Chart Filters, 229, 232 chart layouts, applying, 230 chart styles, applying, 228-230 chart templates, applying, 232-233 chart types hierarchy, 217-218 map, 222-226 overview, 216

scatter, 220-221 statistic, 218-220 stock, 221-222 charts. See also dynamic PivotCharts accessing, 53 color palettes, 228 color schemes, 231 copying and pasting, 346–347, 350 creating, 208-215, 250-251, 433 displaying and hiding elements in, 227 dual axis, 215-216 explained, 441 formatting, 227 layouts, 210 linking to, 346-347, 350 moving in worksheets, 214 printing, 302-303, 306 resizing, 214 selecting, 229 trendlines, 234-235 Check Box form control, 323, 326, 329-330 checkbox, explained, 442 circular reference, explained, 442 Clipboard, cutting and copying data to, 49 closing Excel, 432 workbooks, 9 color of background, applying or changing, 106. See also fill color color of fonts, changing, 105 color of text, changing, 107 color palettes, selecting for charts, 228 color scales, 123, 442 color schemes, charts, 231 colors, selecting for themes, 114 colors for tabs, changing for worksheets, 14 column and row values, switching in charts, 213 column width, modifying, 15-18 columns. See also calculated columns adding to tables, 65 deleting, 18, 389 explained, 442 filtering, 139, 386–387 hiding and unhiding, 19 inserting, 18 referencing in formulas, 82 reformatting, 387–388 renaming, 388 repeating on printed pages, 302 selecting, 51

columns and rows deleting, 16 inserting, 16 COM add-in, disabling, 378 Combo Box form control, 323, 327, 442 combo charts, creating, 215-216, 250, 442. See also charts command buttons, assigning macros to, 325 commands adding to Quick Access Toolbar, 31 controlling display of, 29 moving to, 427 opening lists for, 427 removing from Quick Access Toolbar, 33 repeating, 432 comments, managing, 352-355, 369 concatenation (&) operator, precedence of, 76 conditional formatting, 53, 123–129, 274–276, 442. See also formatting conditional functions, using to summarize data, 84. See also functions confidence interval, 409, 442 consolidating sets of data, 188-190, 192 context menus, 112, 426, 442 control group, 442 copies, printing, 299 Copy Cells option, 45 copying cell ranges to Clipboard, 51 cells, 430 formulas, 430 items, 48-49 or linking to charts, 346-347, 350 and moving formulas, 87-90 and moving worksheets, 11 and pasting charts, 346-347, 350 sorting levels, 165 worksheets, 13 COUNT function, 78, 84-85, 143, 146 COUNTA function, 84, 86, 146 COUNTBLANK function, 84, 86 COUNTIF function, 85-86 COUNTIFS function, 84-85 Ctrl key. See keyboard shortcuts Ctrl+Enter, using to enter values in cells, 43-44 Currency format, 431 custom lists, sorting data by, 166–167. See also list rows cutting and copying data to Clipboard, 49 Cycle SmartArt graphics, 239

## D

data. See also worksheet data changing appearance of, 122-129, 134 correcting and fine-tuning, 57-61, 69 displaying on timelines, 391-394, 402 entering and revising, 42-46, 68 finding and replacing, 53-57, 69 importing using Power Query, 395-400 integrating into Excel Data Model, 379 linking to, 185–188, 191 looking up, 176-184, 191 managing with Flash Fill, 46-47, 68 managing with Power Pivot, 384-390, 401-402 moving in workbooks, 48-53, 69 organizing for PivotTables, 260 organizing into levels, 170-171 outlining, 168-172, 174 plotting in charts, 211, 213 subtotaling, 168-172, 174 summarizing, 83-87, 101 summarizing in tables, 63 summarizing to meet conditions, 83-87, 101 summarizing using sparklines, 235-238, 251 data analysis. See PivotTables data bars, 123, 442 data connections, creating with Power Query, 395-400 data consolidation, 442 data entry canceling, 42 enforcing criteria, 150–156, 158 techniques, 43-44 Data Model. See Excel Data Model data ranges filtering, 138-143, 157 finding values in, 143 naming, 72–75, 100 data series, controlling, 43 data sets consolidating, 188-190 defining and displaying, 194-198, 205 data sources calculated columns, 388 defining relationships between, 380–384, 401 data tables explained, 442 forecasting data with, 199-202, 205 data trends, identifying, 233-235, 251 data-formatting commands, accessing, 52–53 data validation, 150-156

date and time, entering, 430-431 deleting 3D maps, 420 cell borders, 108 cell formatting, 108-109 columns, 16, 18, 389, 426 comments, managing, 354 conditional formatting, 129 custom cell styles, 113 custom table styles, 119 custom themes, 115 fields from PivotTables, 261 form controls, 332 images, 132 KPIs (key performance indicators), 415 macros, 317 measures, 412 named ranges, 75 page breaks, 296 passwords, 359–361 personal information, 363 queries in Power Query, 400 relationships between tables, 384 rows, 18, 426 shapes, 249 sorting rules, 165 timelines, 394 tracer arrows, 95 validating circles, 156 watches, 96 worksheets, 15 delimiter, explained, 442 dependents, explained, 442 descending order, sorting values in, 386 Developer tab, displaying on ribbon, 313, 326 dictionary, adding words to, 61 digital certificate, 442 digital signature, 442 distribute, explained, 442 #DIV/0! error code, 92 division (/) operator, precedence of, 76, 78 Document Inspector, 362, 442 document properties, defining values for, 8. See also properties documents, linking to, 336-338 doughnut charts, 210 Drop-Down list, picking from, 43-44 dynamic PivotCharts, creating, 277-280, 282, 444. See also charts

## E

email messages, creating hyperlinks for, 344-345 embed, explained, 442 embedding file content, 338-340 equations, building, 248 error alerts, configuring, 155 Error Checking window, 93-94, 433 error code, explained, 442 errors in calculations, finding and correcting, 92-96, 101-102 Evaluate Formula window, 94 even and odd pages, headers and footers on, 290 Excel closing, 432 combining Word and PowerPoint content, 336-340, 349 incorporating earlier versions of, 11 Excel app window arranging workbook windows, 36-38 customizing, 40 customizing status bar, 33-34 magnification level of worksheets, 35-36 managing Quick Access Toolbar, 28-33 managing ribbon, 23-28 Excel Data Model adding tables to, 378 creating PivotTables from, 389–390 deleting tables from, 389 displaying, 379 managing, 374-380, 401 views, 382 Excel Help task pane, 432 Excel Options dialog, opening, 25, 109, 311 Excel tables. See tables exponential smoothing forecasting, 403-410, 442 exponentiation (^) operator, precedence of, 76, 78 extend mode, 433

## F

F key commands, 432. See also keyboard shortcuts fields, explained, 442 file content, embedding, 338–340 files linking to, 337–338 saving, 5 fill color, choosing, 107, 426. See also color of background Fill Days, Weekdays options, 45 Fill Down command, 431 Fill Formatting Only option, 45 fill handle explained, 442 using, 43, 45 Fill Series option, 44-45, 443 Fill Without Formatting option, 45 filtered data, summarizing, 143-150 filtering. See also Sort & Filter menu data ranges and tables, 138-143 PivotTables, 262-268, 281 values in columns, 386-387 filters clearing, 142 explained, 443 finalizing workbooks, 362-363 Find & Select menu, displaying, 55 finding. See also searching information and correcting errors in calculations, 101-102 and replacing data, 53-57 Flash Fill option, 45-47 focus, moving to commands on ribbon, 427 font color, changing, 105 fonts, changing, 109 footers and headers, adding, 286-291, 305, 443 FORECAST functions, 404–410 forecast values, calculating, 409 forecast worksheets, creating, 404-409, 422 forecasting data, 199-202, 205 foreign key, 443 form controls aligning, 331 alternative text for, 332 controlling, 332 deleting, 332 grouping, 331 moving, 330 resizing, 332 selecting, 330 types, 323 using, 322-332, 334 format, explained, 443 Format Control dialog, 324 formatting. See also conditional formatting applying, 52-53 cells, 104-109, 133, 430-431 chart elements, 227, 231 finding and replacing, 57 PivotTables, 273–277, 282 formatting controls, displaying, 105 Formula AutoComplete feature, 78-80, 443

Formula bar explained, 443 hiding and unhiding, 28 formulas. See also array formulas copying and moving, 87-90, 430 creating, 80-82 creating to calculate values, 76-82, 100 explained, 443 hiding, 360 monitoring results of, 94 recalculating, 97-98 rechecking, 433 stepping through, 94 Function Arguments dialog, 83. See also arguments Function key commands, 432. See also keyboard shortcuts functions. See also conditional functions; Insert Function dialog accessing, 78, 82 AGGREGATE, 143-144, 146-147, 149 AVERAGE, 78, 143 AVERAGEIF function, 84, 87 AVERAGEIFS function, 84-85, 87 COUNT, 78, 84-85, 143, 146 COUNTA, 84, 86, 146 COUNTBLANK, 84, 86 COUNTIF, 85-86 COUNTIFS, 84-85 explained, 443 FORECAST.ETS(), 404-410 FORECAST.ETS.CONFINT(), 404-410 FORECAST.ETS.SEASONALITY(), 404-410 FORECAST.LINEAR(), 404 HLOOKUP, 176, 179-182 IF, 83, 85 IFERROR, 84-85, 87 inserting, 432 MAX, 146 MEDIAN, 146 MIN, 146 MODE.SNGL, 146 PRODUCT, 146 RAND, 149 **RANDBETWEEN**, 149 STDEV.P, 146 STDEV.S, 146 SUBTOTAL, 143-144, 146-147 SUM, 78, 143-144, 146 SUMIF, 85-86 SUMIFS, 84-86

functions VAR.P, 146 VAR.S, 146 VLOOKUP, 176–179 XLOOKUP, 85, 176–179, 182–184 funnel charts, 222

## G

General number format, 431 geographic data 3D mapping, 416–421 charting, 223 Go To actions, 427, 432 Goal Seek, 443 graphs. *See* charts gridlines, hiding and unhiding, 28, 324 Group Box form control, 323–324 groups of cells, connecting, 50

## Н

header cells, 145, 443. See also cells headers and footers, adding, 286-291, 305 Heading and Body fonts, changing, 109 Help feature, 432 hiding command labels on Quick Access Toolbar, 31 ribbon tab, 26 worksheets, 14 hiding and unhiding columns and rows, 19, 426 formula bar, 28 gridlines, 28 row and column headings, 28 hierarchy charts, 217-218 Hierarchy SmartArt graphics, 239 histograms combining with line charts, 218-219 explained, 443 HLOOKUP function, 176, 179-182 Home key. See keyboard shortcuts HTML (Hypertext Markup Language), 443 hyperlinks creating from worksheets, 340-346, 349-350 displaying targets of, 345 editing, 346 explained, 443 inserting, 341, 431

## I

icon sets, 123, 443 iconography, adding to worksheets, 131 icons, assigning macros to, 320-321 IF function, working with, 83, 85 IFERROR function, 84-85, 87 images adding to worksheets, 129-132, 134 editing in headers and footers, 289-290 importing data using Power Query, 395-400, 402 Quick Access toolbar, 33 Insert dialog, opening, 16, 20, 430 Insert Function dialog, 80, 82. See also functions inserting cells, 19 columns and rows, 18 Intelligent Services feature, 58 italicizing text, 430

## Κ

keyboard shortcuts. See also F key commands; Microsoft 365 app keyboard shortcuts array formulas, 91 bold formatting, 426 borders, 426 cell ranges, 429 center-align cell contents, 426 closing workbooks, 9, 426 context menus, 426 Copy, 51, 89-90, 426 Cut, 51, 426 Delete columns, 426 Delete rows, 426 entering values in cells, 43-44 fill color, 426 Find, 56 formatting cells, 430-431 Go To actions, 427 Hide columns, 426 Hide rows, 426 hyperlinks, 341 Insert Function dialog, 82 Macro dialog, 313 navigating worksheet cells, 428-429 opening workbooks, 426 Paste, 51, 89-90, 426, 430

Print, 294 Redo, 426 Replace, 56 restoring actions, 59 ribbon, 427 Save, 363, 426 Save As dialog, 7 spelling checker, 59-60 tables with default formatting, 65 Undo, 426 undoing actions, 59 Visual Basic Editor, 313-314 Zoom in and out, 426 KPIs (key performance indicators) defining and displaying, 412-415, 423-424 explained, 443 using, 403

## L

Label form control, 323 labels setting apart, 104 using with worksheets, 21 landscape mode, 443 languages, translating words in, 58-59, 61 LARGE operation, 146–147 line charts, 218-219, 233 linear forecasting, 404, 407 linking to charts, 346-347, 350 to data, 185-188, 191 to documents or presentations, 336-338 to files, 337-338 links, explained, 443 list box, explained, 443 List Box form control, 323, 326–327 list rows, selecting randomly, 149. See also custom lists List SmartArt graphics, 239 Live Preview feature, 49, 443 location data, tagging entries as, 224-225 location statistics, adding, 225-226 locked cell, explained, 444 locking and unlocking cells, 358, 360 looking up data, 176-184, 191

## Μ

Macro dialog, 313, 433 macros accessing through buttons, 328 assigning, 325 assigning to icons, 320-321 assigning to Quick Access Toolbar buttons, 318-319 assigning to shapes, 320-321 creating and modifying, 315–317, 333 deleting, 317 editing, 317 enabling and examining, 333 examining, 312-315 explained, 444 recording, 315 running, 317-322, 333-334 security levels, 309-312 security settings, 311 stepping through, 313-314 using, 308-309 magnification level, changing for worksheets, 35-36 mailto hyperlink, 444 map charts, 222–226 mathematical equations, inserting, 248 mathematical operations, 76-78 Matrix SmartArt graphics, 239 MAX function, 78, 146 maximizing windows, 433 measures, defining and managing, 410-412, 423, 444 MEDIAN function, 146 menus, opening, 427 Merge and Center, 444 merging and unmerging cells, 20-22, 40, 112 Microsoft 365 app keyboard shortcuts. See also keyboard shortcuts actions, 439 Backstage view, 436 dialogs, 435-436 edit boxes within dialogs, 435-436 finding and replacing, 439 help, 440 keyboard focus, 437–438 Open and Save As dialogs, 436 panes and galleries, 438-439 ribbon, 437 tables, 438 windows, 434

MIN function, 78, 146 minimizing workbooks, 433 MODE.SNGL function, 146 Move command, 432 moving cell ranges, 50 cells, 430 and copying worksheets, 11 data in workbooks, 48–53 in the ribbon, 427 shapes, 245 multiplication (\*) operator, precedence of, 76, 78

## Ν

#NAME? error code, 92 Name Manager, 73, 75 named range, explained, 444 named ranges creating, 72–75 referencing in formulas, 82 navigating worksheet cells, 428–429 negation operator (-), precedence of, 76, 78 Normal font, changing, 109 notes, inserting, 430, 432 number formats, 431 numbers, improving readability of, 119–122, 134 numeric options, displaying in spin boxes, 328 numerical values, summarizing, 140

## 0

objects, hiding and displaying, 431 odd and even pages, headers and footers on, 290 Office.com SmartArt graphics, 239 OneDrive service, 444 opening workbooks, 8, 426 operators and precedence, 76–77 Option Button control, 323, 326, 330, 444 orientation, specifying for printing, 294 outline border, applying, 431 outline symbols, displaying and hiding, 431 outlining data, 168–172, 174

## Ρ

page breaks, changing in worksheets, 295–296 page printing order, changing, 297 Page Setup dialog, opening, 297 Pareto charts, 218-219, 444 passwords, using, 356-359 Paste gallery, 49 Paste Name dialog, 432 Paste Options, 49, 444 Paste Special dialog, 49, 52 pasting cell ranges from Clipboard, 51 pasting content, 430 PDF files, saving workbook content as, 364–365 percentage (%) operator, precedence of, 76 Percentage format, 431 PERCENTILE.EXC operation, 146–147 PERCENTILE.INC operation, 146–147 personal information, removing, 363 Pick From List, 444 Picture SmartArt graphics, 239 pie charts, 210 pivot, explained, 444 PivotCharts, creating, 277-280, 282, 444. See also charts PivotTable data showing and hiding, 262-270, 281 using in formulas, 273 PivotTables. See also summarizing activating for editing, 261 adding fields to, 261 banded rows, 277 conditional formatting, 274-276 creating, 256-257, 260-261 creating from Data Model, 389–390 cross-tabular format, 259 custom styles, 275 deferring updates, 262 displaying and hiding, 261 editing, 270-273, 282 explained, 444 features, 254-255 filtering, 262-268, 281 formatting, 273-277, 282 grand totals, 272 KPIs (key performance indicators), 415 levels of detail, 268 number formats, 275 organizing data for use in, 260 and PivotCharts, 278-280 pivoting, 261 placing fields in, 257–258 removing fields from, 261 renaming, 272 reorganizing, 256, 259

slicers, 269-270 styles, 276-277 subtotals, 272 using, 281 Value Field Settings dialog, 272–273 plotting data in charts, 211, 213 portrait mode, 444 Power BI Desktop, 375 **Power Pivot** clearing filters from, 387 closing, 380 features, 374 managing data with, 384-390 switching to Excel, 379 using, 376-377, 401-402 using to create relationships, 381 Power Query features, 374 importing data with, 395-400 using, 402 Power View data analysis tool, 375 PowerPoint, combining with Excel and Word content, 336-340, 349 precedent, explained, 444 presentations, linking to, 336-338 primary key, 176, 380-384, 444 print area, defining and adding, 301 print preview, displaying, 298 printed pages, fitting worksheet contents to, 292-294 printing charts, 302-303, 306 copies, 299 orientation, 294 parts of worksheets, 300-301, 306 preparing worksheets for, 291–297, 305 worksheet errors, 299 worksheets, 297-299, 306 printing order, changing, 297 Process SmartArt graphics, 239 processes and relationships, illustrating, 238-244, 252 PRODUCT function, 146 properties. See also document properties assigning, 6 customizing, 9 explained, 444 Protect Sheet dialog, 357–358 Pyramid SmartArt graphics, 239

## Q

QUARTILE.EXC operation, 146–147 QUARTILE.INC operation, 146–147 queries. *See* Power Query Quick Access Toolbar adding macros to, 318–319 explained, 444 exporting to files, 33 managing, 28–33 resetting, 33 Quick Analysis feature, 52–53, 431, 444

## R

RAND function, 149 **RANDBETWEEN function**, 149 range, explained, 444 recommended chart, 444 recommended PivotTable, 444 Record Macro dialog, opening, 315 Redo action, 426 #REF! error code, 92 refresh, explained, 444 Relationship SmartArt graphics, 239 relationships creating between tables, 380-384 explained, 444 illustrating, 238-244, 252 relative references, 87-88, 445. See also absolute references removing. See deleting renaming columns, 388 PivotTables, 272 ribbon elements, 27 tables, 66, 389 worksheets, 12 replacing and finding data, 53-57 resizing charts, 214 headers and footers, 291 images, 131-132 shapes, 246-247 tables, 63 timelines, 394 results, specifying, 202-203, 206

ribbon accessing and managing, 427 adding commands to, 27 collapsing, 26 controlling display of, 23-25 customizing, 27 displaying and hiding, 432 expanding, 26, 427 explained, 445 hiding, 26 managing, 23-28 navigating, 427 removing elements from, 28 reordering command groups on, 26 reordering tabs on, 25 resetting, 28 ribbon configuration exporting to files, 33 importing from files, 33 ribbon elements, renaming, 27 row and column headings, hiding and unhiding, 28 row and column values, switching in charts, 213 row height, modifying, 15-17 rows adding to tables, 65 deleting, 18 explained, 445 hiding and unhiding, 19 inserting, 18 maximum number of, 53 repeating in printed pages, 302 selecting, 50 rows and columns deleting, 16 inserting, 16

## S

Save As dialog, 7, 433 saving content as PDF files, 364–365, 370 copies of workbooks, 7–8 files, 5 workbooks, 363, 426 scale, explained, 445 scatter charts, 220–221 scenarios, applying, 194–198, 445 schema, explained, 445 scientific number format, 431 Scroll Bar form control, 323 search filter applying, 140, 142 explained, 445 searching information, 58. See also finding seasonally repetitive patterns, calculating, 410 selecting cell ranges, 429 selection filter, explained, 445 series axis, explained, 445 shapes adding text to, 245, 247 assigning macros to, 320-321 deleting, 249 inserting and managing, 244-249 moving, 245 using in SmartArt graphics, 241-244 sharing, explained, 445 sheet tab, explained, 445 Shift key. See keyboard shortcuts shortcut menu, displaying, 433 single quote ('), using with workbook names, 186 Size command, 433 Slicer, explained, 445 slides, inserting content in, 340 SMALL operation, 146-147 Smart Lookup feature, 58, 61 SmartArt graphics, 238–244 Solver, explained, 445 sort, explained, 445 Sort & Filter menu, displaying, 162 sorting. See also filtering using custom lists, 166-167, 173-174 values, 386 worksheet data, 160-165, 167, 173 sorting levels, copying, 165 sorting rules, deleting, 165 spaces, including in workbook names, 186 sparklines accessing, 53 explained, 445 summarizing data with, 235-238, 251 spelling checker, 59-60, 431-432 spin box displaying numeric options in, 328 explained, 445 form control, 323-325 Start screen, 4-5 statistic charts, 218-220 status bar, customizing, 33-34 STDEV functions, 146 stock charts, 221-222 stock images, adding to worksheets, 131

strikethrough formatting, applying and removing, 431 submenus, moving to, 427 SUBTOTAL function, 143-145, 146-147, 149 subtotaling data, 168-172, 174 subtotals, explained, 445 subtraction (-) operator, precedence of, 76, 78 SUM function, 78, 143-144, 146 SUMIF function, 85-86 SUMIFS function, 84-86 summarizing. See also PivotTables data, 63, 101 data to meet conditions, 83-87, 101 data using sparklines, 235-238, 251 filtered data, 143-150, 157 numerical values, 140 sunburst charts, 217, 445

## Т

tab colors, changing for worksheets, 14 Tab key. See keyboard shortcuts Table AutoExpansion feature, 63 table styles, applying and modifying, 115-119, 134 tables accessing, 53 adding columns and rows to, 65 adding to Excel Data Model, 378 converting to cell ranges, 66 creating, 64-65, 431 creating relationships between, 380-384 with default formatting, 65 defining, 62-66, 70 excluding cells from, 62-63 expanding and contracting, 65 explained, 442 filtering, 138-143, 157 renaming, 66, 389 resizing, 63 summarizing data in, 63 Table row, 63-64 Total row, 65 templates basing workbooks on, 7 creating and distributing, 365–368, 370 explained, 445 text adding to shapes, 245, 247 changing color, 107 changing font, 106 changing size, 106 italicizing, 430

themes, applying and modifying, 113-115, 133, 445 thesaurus, looking up words in, 61 threaded comments, inserting, 430 time and date, entering, 430-431 timelines, displaying data on, 391-394, 402, 445 tips, turning on and off, 433 tool tab, explained, 445 tool tabs, 27 Top 10 filter, explained, 445 Total row, adding to tables, 63-65 Totals, accessing, 53 tracer arrows explained, 446 removing, 95 translating text, 61 treemap charts, 217, 446 trendlines explained, 446 using with charts, 234-235 Trust Center dialog, opening, 311 Tufte, Edward, 236

## U

underlining text, 430 Undo action, 426 Undo Table AutoExpansion feature, 63

## V

validating data, 150–156 validation rule, explained, 446 value axis, explained, 446 #VALUE! error code, 92 values calculating, 76–82, 100 entering in cells, 43, 45–46 extending series of, 45 finding in worksheets, 56 replacing with values, 56 variables, using with data tables, 199–202 VAR functions, 146 VBA (Visual Basic for Applications), 433, 446 Visual Basic Editor, accessing, 313–314 VLOOKUP function, 85, 176–179, 182–184

## W

Watch Window, using with formulas, 94, 96 watches, explained, 446 waterfall charts, 221, 446

webpages, creating hyperlinks to, 342-343 What-If Analysis explained, 446 selecting, 201 window size, restoring, 432 windows maximizing, 433 opening in workbooks, 37-38 switching between, 432 Word, combining with Excel and PowerPoint content, 336-340, 349 words adding to dictionary, 61 looking up in thesaurus, 61 translating into languages, 58–59 workbook display, changing, 38 workbook names, using single quotes (') with, 186 Workbook Statistics dialog, 431 workbook themes, applying and modifying, 113-115, 133, 445 workbook views, displaying, 37 workbook windows, arranging, 36-38 workbooks adding worksheets to, 10 closing, 9 creating, 4-9, 39 displaying, 12 finalizing, 362-363, 370 minimizing, 433 modifying, 10-15, 39 moving and copying, 11 moving data in, 48–53 opening, 8, 426 opening windows in, 37-38 protecting, 356-361, 369 renaming, 12 repositioning, 11 saving, 363, 426 saving copies of, 7-8 switching to, 37 worksheet area, maximizing, 26 worksheet data, sorting, 160-165, 167, 173. See also data worksheet errors, printing, 299

worksheets. See also blank worksheets adding images to, 129-132, 134 adding to workbooks, 10 calculating, 433 changing magnification levels, 35-36 changing tab colors, 14 copying, 13 Create A Copy checkbox, 11 deleting, 15 explained, 446 finding values in, 56 hiding and unhiding, 14 hyperlinking, 340-346, 349-350 inserting, 432-433 modifying, 15–20, 39–40 moving to workbooks, 13 moving within workbooks, 12-13 page breaks, 295-296 page printing order, 297 preparing for printing, 291-297, 305 printing, 297-299, 306 printing parts of, 300-301, 306 protecting, 356-361, 369 scaling for printing, 294 zooming in and out of, 35-36

## Х

x-axis, explained, 446 XLOOKUP function, 85, 176–179, 182–184 .xlsb extension and macro, 308 .xlsm extension and macro, 308 .xlsx extension and macro, 308 .xltm extension and macro, 309 .xltx extension and macro, 309 XML (Extensible Markup Language), 446

## Y

y-axis, explained, 446

## Ζ

z-axis, explained, 446 zoom in and out, 35–36, 426